Государственное бюджетное профессиональное образовательное учреждение «Кунгурский колледж агротехнологий и управления»

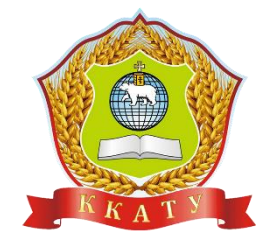

# **МЕТОДИЧЕСКИЕ УКАЗАНИЯ К ВЫПОЛНЕНИЮ**

## **ПРАКТИЧЕСКИХ РАБОТ ПО ДИСЦИПЛИНЕ**

# **ЕН.01 ИНФОРМАТИКА И ИНФОРМАЦИОННЫЕ ТЕХНОЛОГИИ В ПРОФЕССИОНАЛЬНОЙ ДЕЯТЕЛЬНОСТИ**

по специальности 40.02.02 Правоохранительная деятельность

базовой подготовки

Рассмотрено и одобрено на заседании методической комиссии социльноюридических дисциплин Протокол № 1 от 30.08.2023 г. Председатель МК

УТВЕРЖДАЮ Заместитель директора P С.В. Зыкин

И С.В. Каргапольцева

Организация-разработчик: государственное бюджетное профессиональное образовательное учреждение «Кунгурский колледж агротехнологий и управления»

Составитель:

Файзуллина Эльнара Рашитовна, преподаватель Ф.И.О., должность

# Содержание

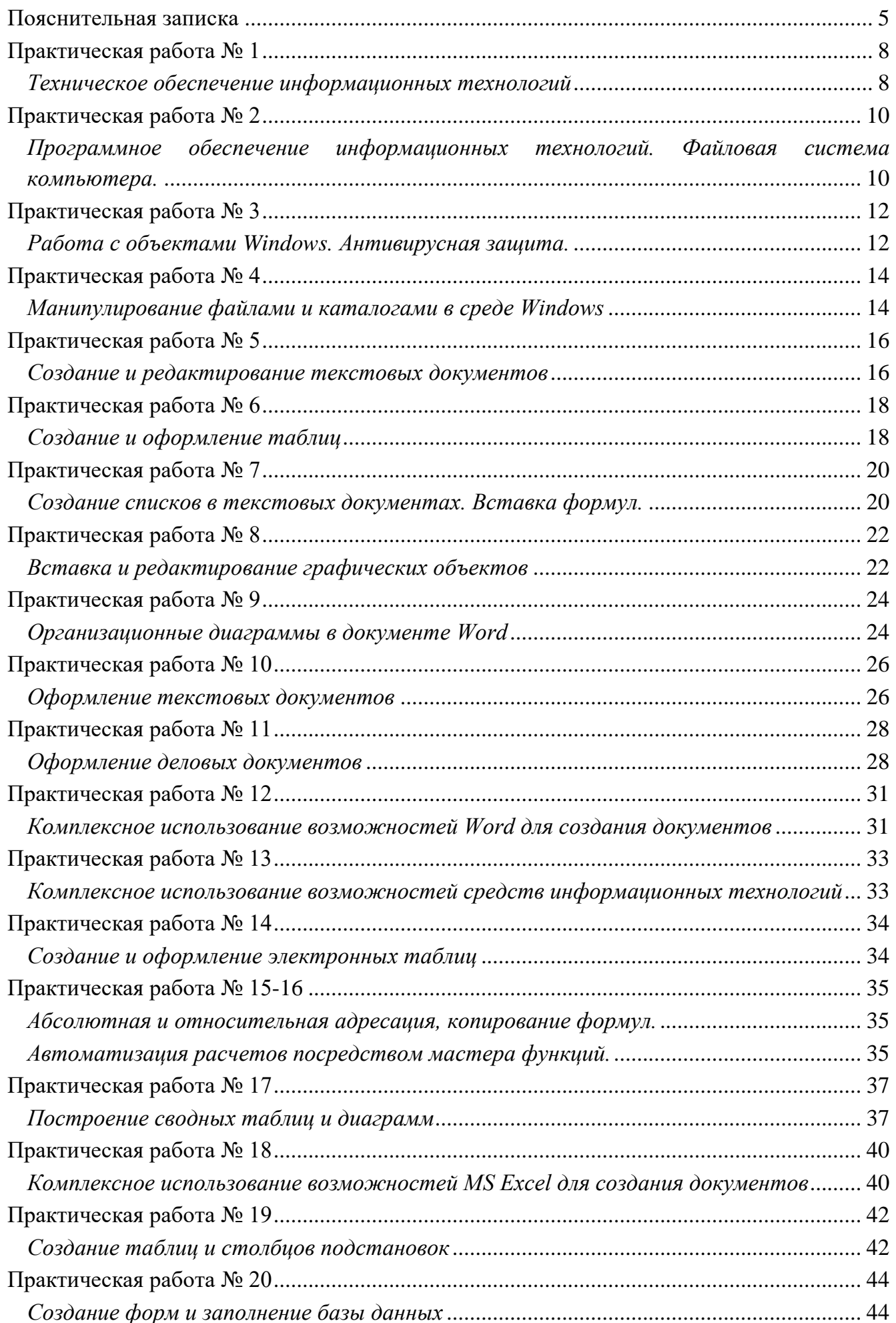

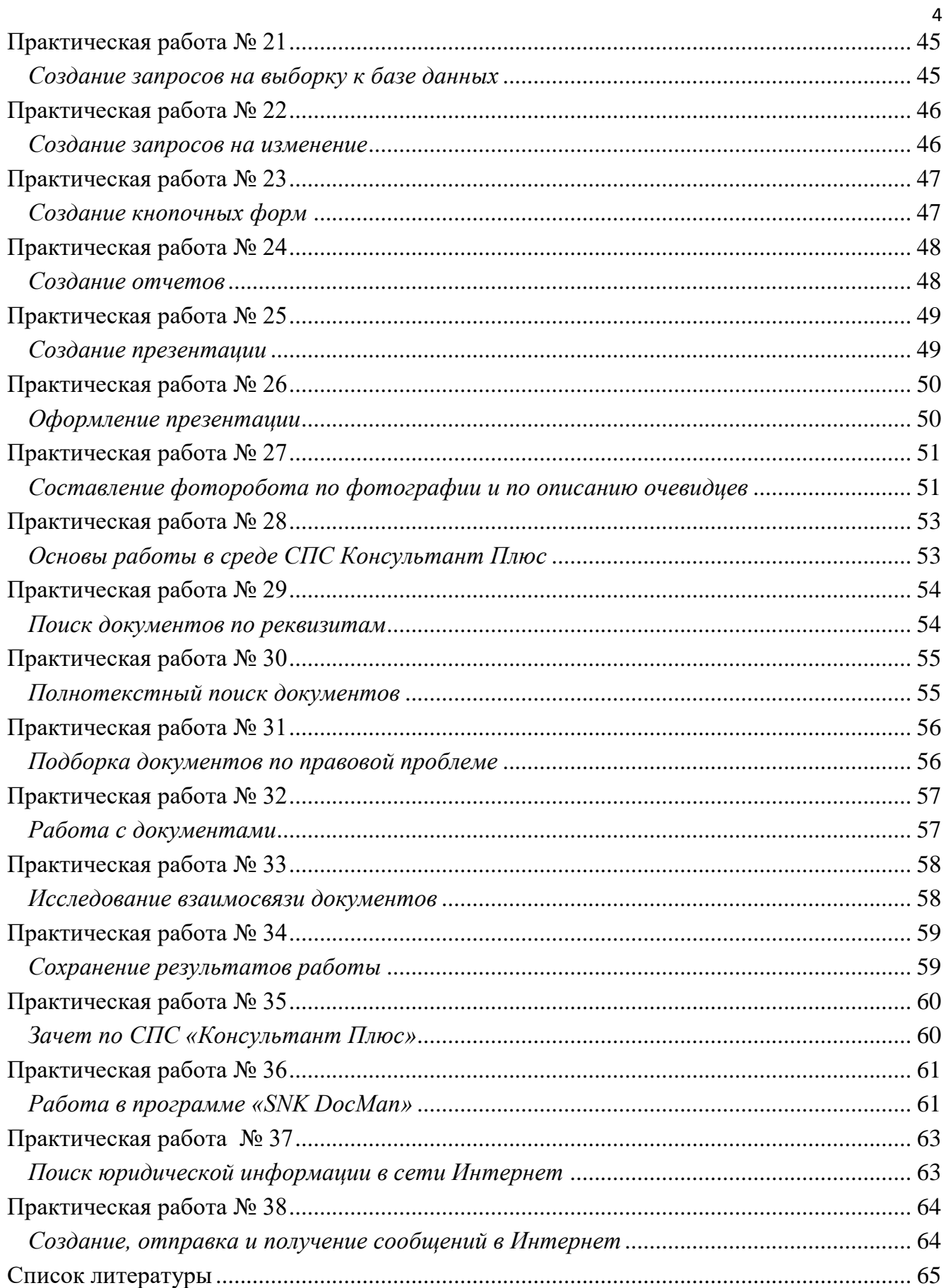

#### **Пояснительная записка**

<span id="page-4-0"></span>Методические рекомендации к выполнению практических работ по дисциплине «Информатика и информационные технологии в профессиональной деятельности» предназначены для организации самостоятельной работы студентов второго курса очного отделения специальности 40.02.02 Правоохранительная деятельность.

Согласно учебного плана обязательная аудиторная учебная нагрузка составляет 120 часов, в том числе 76 часов составляют практические занятия. В связи с практической направленностью дисциплины разработано тридцать восемь практических работ.

Практические работы позволяют закрепить, систематизировать и определить уровень знаний и умений по следующим темам дисциплины:

- Техническое обеспечение информационных технологий.
- Программное обеспечение информационных технологий.
- Редактирование и форматирование текста в MS Word.
- Работа с таблицами в MS Word.
- Дополнительные средства подготовки документов.
- Построение диаграмм и графиков.
- Создание формы и заполнение базы данных. Создание и оформление отчета.
- Система подготовки презентации MS Power Point.
- Информационные технологии в правоохранительной деятельности.
- Изучение документа. Сохранение результатов поиска документов.
- Системы электронного документооборота.
- Правовые ресурсы Интернета.

В результате освоения учебной дисциплины обучающийся должен уметь:

- решать с использованием компьютерной техники различные служебные задачи;
- работать в локальной и глобальной компьютерных сетях;
- предотвращать в служебной деятельности ситуации, связанные с возможностями несанкционированного доступа к информации,

злоумышленной модификации информации и утраты служебной информации;

В результате освоения учебной дисциплины обучающийся должен знать:

- основные методы и средства поиска, систематизации, обработки, передачи и защиты компьютерной правовой информации;
- состав, функции и конкретные возможности аппаратно-программного обеспечения;
- состав, функции и конкретные возможности справочных информационно-правовых и информационно-поисковых систем.

Результатом освоения дисциплины является овладение обучающимися профессиональными (ПК) и общими (ОК) компетенциями:

ПК 1.10. Использовать в профессиональной деятельности нормативные правовые акты и документы по обеспечению режима секретности в Российской Федерации.

ОК 6. Осуществлять поиск и использование информации, необходимой для эффективного выполнения профессиональных задач, профессионального и личностного развития.

ОК 7. Использовать информационно-коммуникационные технологии в профессиональной деятельности.

ОК 9. Устанавливать психологический контакт с окружающими.

ОК 10. Адаптироваться к меняющимся условиям профессиональной деятельности.

Перед выполнением студентами практической работы преподаватель проводит инструктаж по выполнению задания, который включает цель задания, его содержание, время выполнения, ориентировочный объем работы, основные требования к результатам работы, критерии оценки теста и практического выполнения задания.

Все вопросы теста и варианты ответов выводятся в случайном порядке. Программа тестирования работает в свободном режиме, где тестируемый может отвечать на вопросы в любой последовательности, переходить (возвращаться) к любому вопросу самостоятельно. В тесте предусмотрены следующие типы

заданий: одиночный выбор, множественный выбор, установление последовательности, установление соответствия, ввод числа, ввод текста.

Критерии оценивания при выполнении теста:

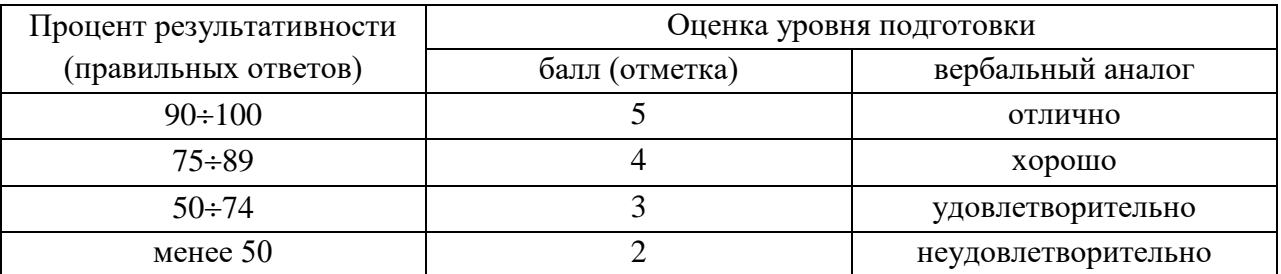

Критерии оценивания при выполнении практического задания:

- *Оценка «5»* ставится в том случае, если студент обнаруживает верное понимание сущности рассматриваемых операций, правильно и в полном объеме выполняет задания, заданий и предлагает наиболее рациональное решение.
- *Оценка «4»* задания выполнены в полном объеме, но допущены незначительные неточности.
- *Оценка «3»* при выполнении заданий обнаруживаются неточности, выполнено правильно не менее 60% заданий, предлагаемый вариант решения не рационален.
- *Оценка «2»* учащийся не овладел основными умениями в соответствии с требованиями программы.

В процессе инструктажа преподаватель предупреждает студентов о возможных типичных ошибках, встречающихся при выполнении задания.

# Практическая работа № 1

### Техническое обеспечение информационных технологий

<span id="page-7-1"></span><span id="page-7-0"></span>Цель: определить самостоятельно. Оборудование: определить самостоятельно. Программное обеспечение: определить самостоятельно. Ход работы:

- 1. Подготовка к работе:
	- 1.1. Внимательно ознакомиться с заданием.
	- 1.2. Включить ПК.
	- 1.3. Запустить тестирующую программу. Решить тест «Техническое обеспечение информационных технологий».
	- 1.4. В личной папке создать документ под именем 1\_Фамилия. docx для оформления отчета о проделанной работе.
- 2. Задания для самостоятельного выполнения:
	- 2.1. Используя конспект провести классификацию аппаратных устройств по следующим схемам:
		- 2.1.1. Классификация технического обеспечения.

Внутренняя

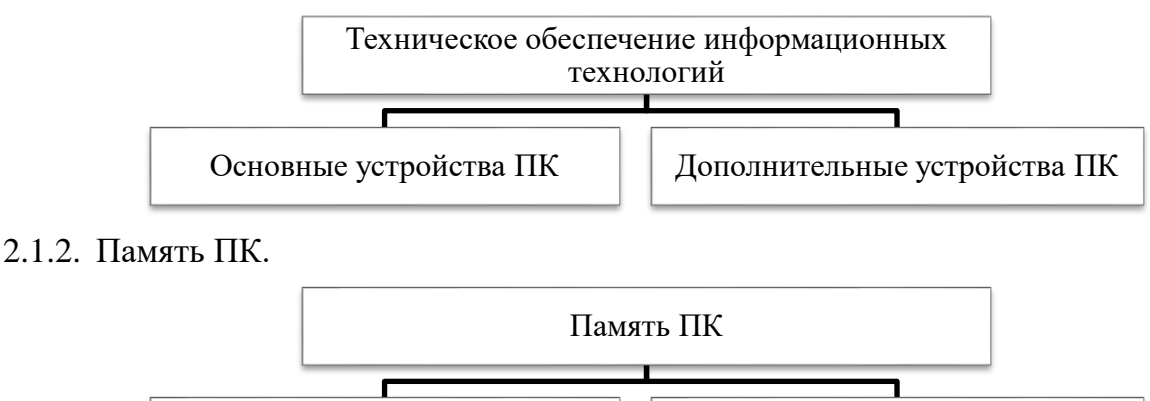

2.1.3. Устройства ПК.

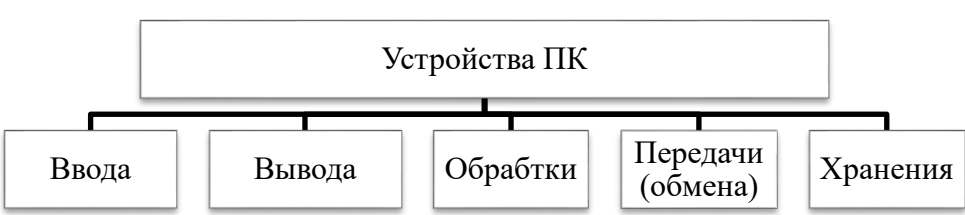

Внешняя

2.2. Используя данные своего варианта, представленного в Приложении 1, охарактеризовать предложенное техническое обеспечение по следующей схеме:

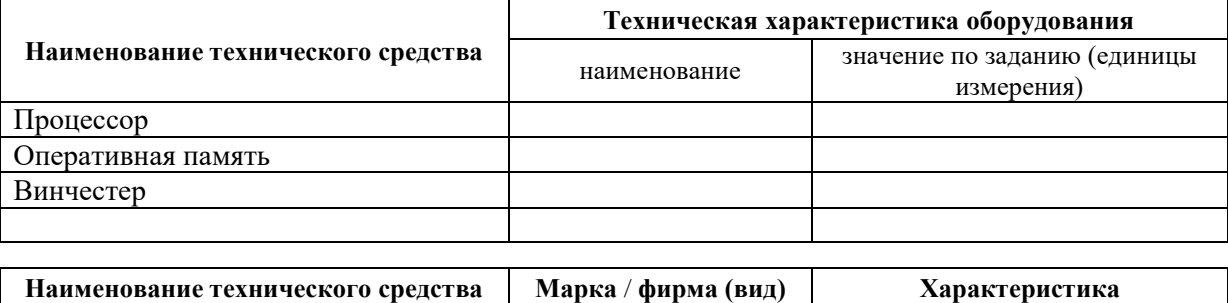

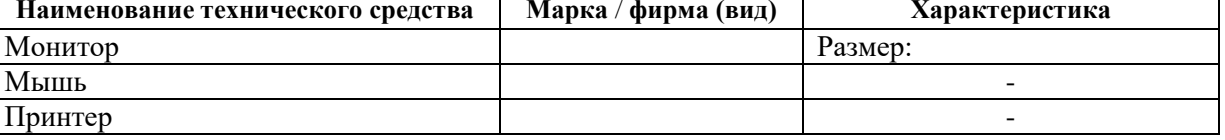

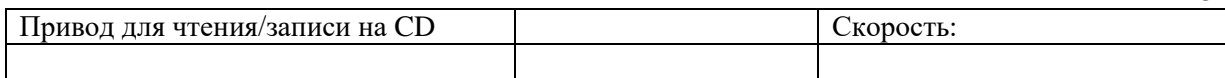

- 2.3. На основании полученных результатов сделать вывод:
	- 2.3.1. О правильности отнесения аппаратных устройств компьютера к техническим средствам.
	- 2.3.2. О степени обеспеченности техническими средствами профессиональной деятельности юриста.
	- 2.3.3. Об уровне современности технического обеспечения информационных технологий для осуществления профессиональной деятельности юристом.
- 2.4. Сформулировать предложения по усовершенствованию технического обеспечения.

### 3. Завершение работы:

- 3.1. Оформить отчет о проделанной работе.
- 3.2. Распечатать отчет.
- 3.3. Сообщить преподавателю о завершении работы.
- 4. Контрольные вопросы:
	- 4.1. Что понимается под техническим обеспечением информационных технологий.
	- 4.2. В каких видах выпускаются компьютеры?
	- 4.3. Назовите основные аппаратные устройства компьютера.
	- 4.4. Техническая характеристика микропроцессора и её единицы измерения.
	- 4.5. Какие устройства относятся к дополнительным?
	- 4.6. Каково назначение шины?
	- 4.7. Как влияют характеристики микропроцессора и памяти на производительность ПК?
	- 4.8. В чем различие между оперативной и долговременной памятью компьютера?
	- 4.9. Назовите основные виды мониторов?
	- 4.10. Что такое флеш-память?
	- 4.11. В чем заключается разница между принтером и плоттером?
	- 4.12. В чем заключается разница между матричным и лазерным принтером?
	- 4.13. Что такое модем?

### <span id="page-9-1"></span><span id="page-9-0"></span>Программное обеспечение информационных технологий. Файловая система компьютера.

Цель: определить самостоятельно Оборудование: определить самостоятельно Программное обеспечение: определить самостоятельно Ход работы:

- 1. Подготовка к работе:
	- 1.1. Внимательно ознакомиться с заданием.
	- 1.2. Включить компьютер.
	- 1.3. Запустить тестирующую программу. Решить тест «Программное обеспечение. Файловая система».
	- 1.4. В личной папке создать документ под именем 2 Фамилия. docx для оформления отчета о проделанной работе.
- 2. Задания для самостоятельного выполнения:
	- 2.1. Используя данные своего варианта, представленного в Приложении 1 к практической работе № 1, охарактеризовать предложенное программное обеспечение по следующей cxeme:
		- 2.1.1. Классификация программного обеспечения согласно конспекту.
		- 2.1.2. Вывод о степени обеспеченности программными средствами профессиональной деятельности юриста.
		- 2.1.3. Вывод об уровне современности программного обеспечения информационных технологий для осуществления профессиональной деятельности юристом.
		- 2.1.4. Сформулировать предложения  $\Pi$ O усовершенствованию программного обеспечения.

### Вариант 1

- 2.2. По данным иерархической структуры ответить на вопросы:
	- FΑ 1. Укажите имя диска, иерархическая структура которого -1 KURS отображена на схеме. - IVANOV  $2<sup>1</sup>$ Укажите имена каталогов, не удовлетворяющих -Ir pr.doc требованиям к заданию имени каталогов. Ответ – таблицы.cal поясните. ∟ referat.txt  $3.$ Укажите имена файлов, неудовлетворяющих OTHET 23 требованиям к заданию имени файла. Ответ поясните. diagramma.calــــا Укажите имена текстовых файлов, удовлетворяющих 4. PRIMER требованиям к имени файла. **BAZA\*K**  $5<sub>1</sub>$ Укажите имена подкаталогов каталога РОДСОТ ∟ır bd.dbf удовлетворяющих требованиям к заданию имени **PICTURE** каталога  $Lpr$  sc.call 6. Укажите тип файлов, находящихся в подкаталоге . rezume"3.txt **IVANOV** каталога 1 KURS, удовлетворяющих PODGOT требованиям к имени файла. - BOOK</23 Укажите имена каталогов, находящихся в корневом 7. ML.51 каталоге текущего диска PETROV 8. Укажите имена файлов находящихся в корневом  $L_{\rm E}$ kp.cal каталоге текущего диска, удовлетворяющих \_ text.txt требованиям к заданию имени файла. LRSC 9. Укажите путь к файлам: таблицы.cal. text.txt. ss.txt. - pr.bak 10. Что означает запись: . Ir lex.txt a. D:\3\_KURS\SIDOROV\st2.cal — karat.exe \_ ss.txt b.  $C:\setminus st2.xls$ c. E:\ 3\_KURS\domkontr.doc

### **Вариант 2**

2.2. По данным иерархической структуры ответить на вопросы:

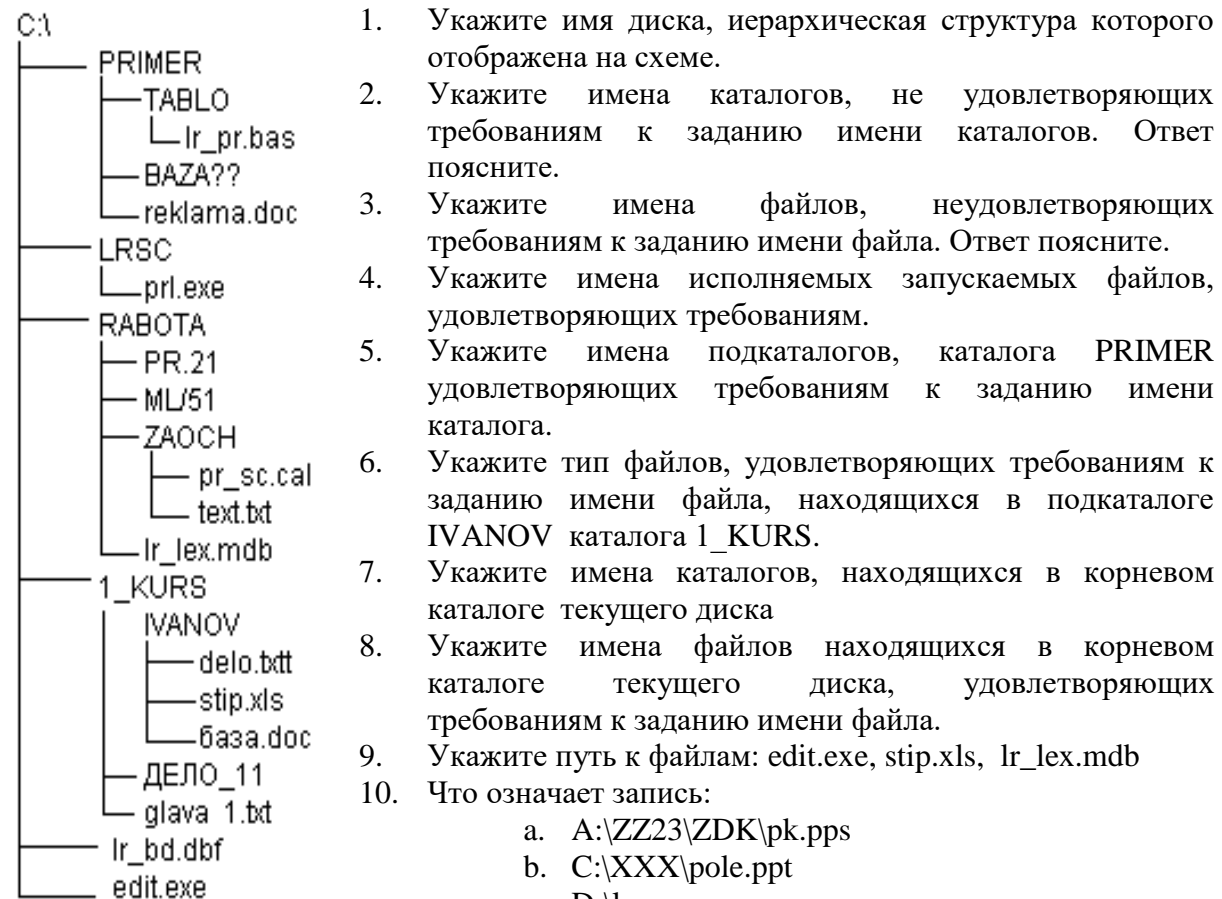

c. D:\lr.pps

- 3. Завершение работы:
	- 3.2. Оформить отчет о проделанной работе.
	- 3.3. Сообщить преподавателю о завершении работы.
- 4. Контрольные вопросы:
	- 4.2. Что понимается под программным обеспечением информационных технологий.
	- 4.3. Классификация программного обеспечения информационных технологий?
	- 4.4. Что входит в состав программного обеспечения компьютера?
	- 4.5. Диски. Имя диска.
	- 4.6. Каталог. Имя каталога.
	- 4.7. Что такое файл?
	- 4.8. Имя файла. Его структура.
	- 4.9. Какие типы файлов вы знаете?
	- 4.10.Как определить тип файла и принадлежность к программе?
	- 4.11.Что такое путь к файлу?
	- 4.12.Что собой представляет иерархическая структура диска?
- 
- 

### Работа с объектами Windows, Антивирусная зашита,

<span id="page-11-1"></span><span id="page-11-0"></span>Пель: отработать навыки работы с окнами папок и программ, упорядочивания значков и окон, установки режимов отображения значков, изменения режимов просмотра папок в окнах, работы с антивирусными средствами защиты информации.

Оборудование: определить самостоятельно.

Программное обеспечение: определить самостоятельно.

Ход работы:

- 1. Подготовка к работе:
	- 1.1. Внимательно ознакомиться с заланием.
	- 1.2. Включить компьютер.
	- 1.3. Запустить тестирующую программу. Решить тест «Работа с объектами ОС Windows».
	- 1.4. В личной папке создать документ под именем 3\_Фамилия. docx для оформления отчета о проделанной работе. В отчете указать номер варианта.
- 2. Задания для самостоятельного выполнения.

### Вариант 1

- 2.1. Используя рабочий стол или главное меню Windows, открыть папку «Мой компьютер». Вставить иллюстрацию в файл 3 Фамилия. docx.
- 2.2. Используя контекстное меню локального диска С, запустить команду «Проверить на наличие вирусов». Вставить иллюстрацию в файл 3 Фамилия. docx. Свернуть открывшееся окно Symantec Antivirus на панель задач.
- 2.3. Установить размер окна «Мой компьютер» примерно  $10\times10$  см и переместить его в правый верхний угол. Вставить иллюстрацию в файл Фамилия 3. docx.
- 2.4. В окне «Мой компьютер» настроить режимы (параметры) просмотра папок в окнах:
	- содержимое всех папок должно просматриваться в разных окнах;
	- в заголовке должен быть показан полный путь и имя;
- 2.5. Вставить иллюстрацию в файл 3 Фамилия. docx.
- 2.6. Используя окно «Мой компьютер», открыть папку C:\Lesson's\PR 2k\PR W\Var 1. Развернуть окно Var 1 на весь экран. Вставить иллюстрацию в файл 3 Фамилия.docx.
- 2.7. В окне Var 1 установить отображение значков в виде таблицы и отсортировать значки по расширению. Вставить иллюстрацию в файл 3\_Фамилия. docx.
- 2.8. Упорядочить окна каскадом. Вставить иллюстрацию в файл 3 Фамилия. docx.
- Используя главное меню Windows, запустить программу Symantec Antivirus. Вставить 2.9. иллюстрацию в файл 3 Фамилия. docx.
- 2.10. Используя выборочную проверку, проверить на наличие вирусов папку С C:\Lesson's\PR 2k\PR W\Var 1. Вставить иллюстрацию в файл 3 Фамилия.docx.
- 2.11. Сделать активным окно Var 1 и настроить параметры окна так, чтобы содержимое всех папок просматривалось в одном окне. Вставить иллюстрацию в файл 3 Фамилия. docx.

### Вариант 2

- 2.1. Используя рабочий стол или главное меню Windows, открыть папку «Мой компьютер». Вставить иллюстрацию в файл 3 Фамилия.docx.
- 2.2. Используя контекстное меню локального диска С, запустить команду «Проверить на наличие вирусов». Свернуть открывшееся окно Symantec Antivirus на панель задач. Вставить иллюстрацию в файл 3 Фамилия.docx.
- 2.3. Установить размер окна «Мой компьютер» примерно  $10\times15$  см и переместить его в центр рабочего стола. Вставить иллюстрацию в файл 3\_Фамилия.docx.
- 2.4. В окне «Мой компьютер » настроить режимы (параметры) просмотра папок в окнах:
	- содержимое всех папок должно просматриваться в разных окнах;
	- в панели адреса должен отображаться полный путь;

Вставить иллюстрацию в файл 3\_Фамилия.docx.

- 2.5. Используя окно «Мой компьютер», открыть папку C:\Lesson's\PR\_2k\PR\_W\Var\_2.
- 2.6. Развернуть окно Var\_2 на весь экран. Вставить иллюстрацию в файл 3\_Фамилия.docx.
- 2.7. В окне Var\_2 установить отображение значков в виде эскизов и отсортировать значки по размеру. Вставить иллюстрацию в файл 3\_Фамилия.docx.
- 2.8. Упорядочить окна слева направо. Вставить иллюстрацию в файл 3\_Фамилия.docx.
- 2.9. Используя главное меню Windows, запустить программу Symantec Antivirus. Вставить иллюстрацию в файл 3\_Фамилия.docx.
- 2.10. Используя выборочную проверку, проверить на наличие вирусов папку [C:\LessonWR\\_2k\PR\\_WWar\\_2.](file:///C:/LessonWR_2k/PR_WWar_2) Вставить иллюстрацию в файл 3\_Фамилия.docx.
- 2.11. Сделать активным окно Var\_2 и настроить параметры окна так, чтобы содержимое всех папок просматривалось в одном окне. Вставить иллюстрацию в файл 3\_Фамилия.docx.
- 3. Завершение работы.
	- 3.1. Сохранить изменения в файле 3\_Фамилия.docx.
	- 3.2. Сообщить о проделанной работе преподавателю.
	- 3.3. Закрыть все окна.
	- 3.4. Выключить компьютер.
- 4. Контрольные вопросы.
	- 4.1. Рабочий стол и его элементы.
	- 4.2. Изменение размеров окна и способы их упорядочивания.
	- 4.3. Переключение между окнами.
	- 4.4. Сортировка объектов.
	- 4.5. Режимы отображения значков в окнах.
	- 4.6. Изменение режимов (параметров) просмотра папок в окнах.
	- 4.7. Антивирусные средства защиты, особенности работы с программой Symantec Antivirus.

### Манипулирование файлами и каталогами в среде Windows

<span id="page-13-1"></span><span id="page-13-0"></span>Цель: отработать навыки работы с проводником, технологией копирования, переименования, перемещения, удаления, восстановления, архивирования файлов и папок, создания папок и ярлыков.

Оборудование: определить самостоятельно.

Программное обеспечение: определить самостоятельно.

- 1. Подготовка к работе:
	- 1.1. Внимательно ознакомиться с заданием.
	- 1.2. Включить компьютер.
	- 1.3. Запустить тестирующую программу. Решить тест «Манипулирование файлами и каталогами в среде Windows».
	- 1.4. В личной папке создать документ под именем 4 Фамилия. docx для оформления отчета о проделанной работе.
- 2. Задания для самостоятельного выполнения.
	- 2.1. Сделать текущей папку Student, находящуюся в корневом каталоге диска С. Проверить наличие личной папки в каталоге вашей группы, если нет, то создать.
	- 2.2. В личной папке создать папки Лабораторные, Копии заданий, Отчеты. Развернуть структуру диска до своей папки (см.рисунок). Вставить иллюстрацию в файл 4 Фамилия.docx.

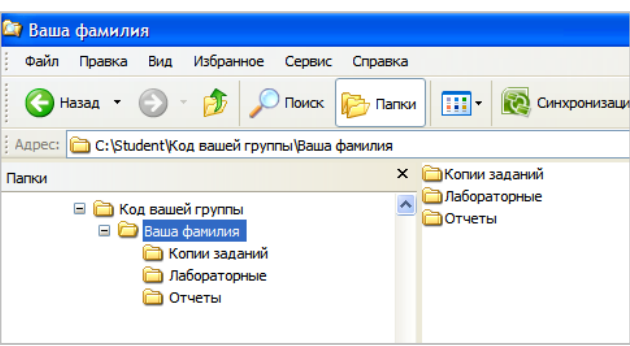

- 2.3. В папке Lesson's, находящейся в корневом каталоге диска С найти файлы, имена которых начинается с букв PR и содержит 5 символов. Вставить иллюстрацию результатов поиска в файл 4 Фамилия. docx.
- 2.4. Файлы, созданные  $\mathbf{B}$ среде Блокнот  $\mathbf{H}$ находящиеся  $\Pi$ <sup>O</sup> адресу C:\Lesson's\PR 2k\PR W\Var 2, скопировать в личную папку Лабораторные. Вставить иллюстрацию содержимого папки Лабораторные в файл 4 Фамилия. docx.
- 2.5. Заархивировать скопированные файлы (имя архивного файла txt.zip, размещение личная папка - Копии заданий). Вставить иллюстрацию содержимого папки Копии заданий в файл 4 Фамилия.docx.
- 2.6. На диске С найти файл с именем mspaint.exe. Вставить иллюстрацию результатов поиска в файл 4 Фамилия.docx.
- 2.7. В личной папке Копии заданий создать ярлык для файла mspaint.exe. Вставить иллюстрацию содержимого папки Копии заданий в файл 4 Фамилия. docx.
- 2.8. Распаковать архивный файл, находящийся по адресу C:\Lesson's\PR 2k\PR W\Var 2 в личную папку Копии заданий. Вставить иллюстрацию содержимого папки Копии Заданий в файл 4\_Фамилия.docx.
- 2.9. Файл Pr.txt, находящийся в личной папке Копии заданий, перенести в личную папку Лабораторные. Вставить иллюстрацию содержимого папки Лабораторные и Копии заданий в файл 4\_Фамилия.docx.
- 2.10. Файл Pr.txt, находящийся в личной папке Лабораторные переименовать. Новое имя Рг Фамилия.txt. Вставить иллюстрацию содержимого папки Лабораторные в файл 4\_Фамилия.docx.
- 2.11. Из личной подпапки Лабораторные удалить файл PR\_v2.txt. Вставить иллюстрацию содержимого папки Лабораторные в файл 4\_Фамилия.docx.
- 2.12. Восстановить удаленный файл. Вставить иллюстрацию содержимого папки Лабораторные в файл 4\_Фамилия.docx.
- 3. Завершение работы.
	- 3.1. Сохранить изменения в файле 4\_Фамилия.docx.
	- 3.2. Закрыть все окна.
	- 3.3. Сообщить о проделанной работе преподавателю.
	- 3.4. Выключить компьютер.
- 4. Контрольные вопросы.
	- 4.1. Способы запуска проводника.
	- 4.2. Перемещение по структуре диска в Проводнике.
	- 4.3. Поиск папок и файлов.
	- 4.4. Кнопки панели инструментов.
	- 4.5. Использование контекстного меню в Проводнике.
	- 4.6. Создание папок и ярлыков.
	- 4.7. Копирование объектов (с помощью меню Правка, контекстного меню, клавиатуры, панели инструментов).
	- 4.8. Перемещение объектов (с помощью меню Правка, контекстного меню, клавиатуры, панели инструментов).
	- 4.9. Переименование объектов (с помощью меню Правка, контекстного меню, клавиатуры, панели инструментов).
	- 4.10. Архивирование и разархивирование файлов и папок (с помощью меню Файл и контекстного меню).
	- 4.11. Удаление и восстановление объектов (с помощью меню Файл и контекстного меню).

### Создание и редактирование текстовых документов

<span id="page-15-1"></span><span id="page-15-0"></span>Цель: отработать навыки настройки параметров страницы, нумерации страниц, форматирования абзацев, шрифтового оформления текста, работы с буфером обмена и списками, сохранения документов, создания колонтитулов и сносок.

Оборудование: определить самостоятельно.

Программное обеспечение: определить самостоятельно.

- 1. Полготовка к работе:
	- 1.1. Внимательно ознакомиться с заданием.
	- 1.2. Включить ПК.
	- 1.3. Запустить тестирующую программу. Решить тест «Создание и оформление текстовых документов».
	- 1.4. В личной папке создать документ под именем 5 Фамилия. docx для оформления отчета о проделанной работе.
	- 1.5. Найти и открыть файл Закон о полиции.rtf.
- 2. Задание для самостоятельного выполнения:
	- 2.1. В документе 5 Фамилия. docx установить параметры страницы: размер страницы А4, ориентация - книжная, левое поле - 2,5 см., правое поле - 1 см., верхнее, нижнее поле - $1.5 \text{ cm}$ .
	- 2.2. Напечатать номер, тему, цель, оборудование и программное обеспечение практической работы.
	- 2.3. Из файла Закон о полиции.rtf скопировать текст сначала документа по вторую статью включительно в документ 5 Фамилия.docx.
	- 2.4. Включить непечатаемые символы (¶) и удалить пустые абзацы.
	- 2.5. Для фрагментов текста «Российская Федерация», «Федеральный закон», «О полиции» установить следующие форматы:
		- 2.5.1. тип шрифта Calibri;
		- 2.5.2. размер шрифта-14;
		- 2.5.3. начертание полужирный;
		- 2.5.4. видоизменение все прописные;
		- 2.5.5. межбуквенный интервал разреженный 2 пт;
		- 2.5.6. выравнивание по центру;
		- 2.5.7. интервал перед и после абзаца 6 пт;
		- 2.5.8. междустрочный интервал одинарный.
	- 2.6. Фрагменты текста «Принят Государственной Думой 28 января 2011 года» и «Одобрен Советом Федерации 2 февраля 2011 года» отформатировать в соответствии со следующими требованиями:
		- 2.6.1. каждый из фрагментов должен представлять собой отдельный абзац;
		- 2.6.2. тип шрифта Courier New;
		- 2.6.3. размер шрифта -11;
		- 2.6.4. выравнивание по левому краю;
		- 2.6.5. отступ слева 11,5 см.;
		- 2.6.6. интервал перед абзацем 3 пт;
		- 2.6.7. интервал после абзаца 15 пт;
		- 2.6.8. междустрочный интервал одинарный.
	- 2.7. Название главы и статей отформатировать следующим образом:
		- 2.7.1. тип шрифта Times New Roman;
- 2.7.2. размер шрифта 14;
- 2.7.3. начертание полужирный курсив;
- 2.7.4. выравнивание по центру;
- 2.7.5. интервал перед абзацем 18 пт;
- 2.7.6. интервал после абзаца 12 пт;
- 2.7.7. междустрочный интервал одинарный.
- 2.8. Для названия главы дополнительно установить следующие форматы:
	- 2.8.1. тип подчеркивания двойная волнистая линия;
	- 2.8.2. цвет подчеркивания красный.
- 2.9. Остальной текст отформатировать следующим образом:
	- 2.9.1. тип шрифта Times New Roman;
	- 2.9.2. размер шрифта 12;
	- 2.9.3. выравнивание по ширине;
	- 2.9.4. междустрочный интервал полуторный;
	- 2.9.5. статья 1 маркированный список, маркер имеет вид  $\Box$ ;
	- 2.9.6. статья 2 многоуровневый список, формат номера для первого уровня цифра с точкой (1.), для второго уровня - цифра со скобкой (1)).
- 2.10. К заголовку «О ПОЛИЦИИ» сделать сноску следующего содержания «в ред. Федерального закона от 01.07.2011 № 169-ФЗ».
- 2.11. В верхний колонтитул добавить сведения об авторе (Фамилия И, группа). Настроить выравнивание по левому краю.
- 2.12. Установить нумерацию страниц. Формат номера: внизу, от центра, -1-, -2-, -3-, ...
- 2.13. Заполнить свойства документа (Файл  $\rightarrow$  Сведения  $\rightarrow$  Свойства  $\rightarrow$  Дополнительные свойства). Указать в поле Автор свою фамилию и инициалы.
- 2.14. Сохранить произведенное форматирование этом же файле.
- 3. Завершение работы:
	- 3.1. Выполнить предварительный просмотр документа.
	- 3.2. Распечатать отчет.
	- 3.3. Сообщить о выполненной работе преподавателю.
	- 3.4. Закрыть приложение.
- 4. Контрольные вопросы:
	- 4.1. Создание, сохранение и печать документов;
	- 4.2. Разбиение текста на абзацы, склеивание абзацев;
	- 4.3. Параметры страницы;
	- 4.4. Форматы шрифта, абзаца, списка;
	- 4.5. Создание колонтитулов, сносок, колонок;
	- 4.6. Нумерация страниц;
	- 4.7. Выполнение предварительного просмотра.
	- 4.8. Использование буфера обмена.

## Создание и оформление таблиц

<span id="page-17-1"></span><span id="page-17-0"></span>Цель: отработать основные способы создания, форматирования и оформления таблиц.

Оборудование: определить самостоятельно.

Программное обеспечение: определить самостоятельно.

Ход работы:

- 1. Подготовка к работе:
	- 1.1. Внимательно ознакомиться с заланием.
	- 1.2. Включить ПК.
	- 1.3. Запустить тестирующую программу. Решить тест «Создание и оформление таблиц в MS Word».
	- 1.4. Из личной папки открыть файл 5 Фамилия.docx.
	- 1.5. Перейти в конец документа и вставить разрыв страницы.
	- 4.9. На новой странице напечатать номер, тему, цель, оборудование и программное обеспечение практической работы.
- 2. Задания для самостоятельного выполнения:
	- 2.1. Набрать текст, содержащий название таблицы. Название таблицы отделяется от первой ее строки десятью пунктами.
	- 2.2. Создать таблицу по образцу.

Таблина 1 - Название

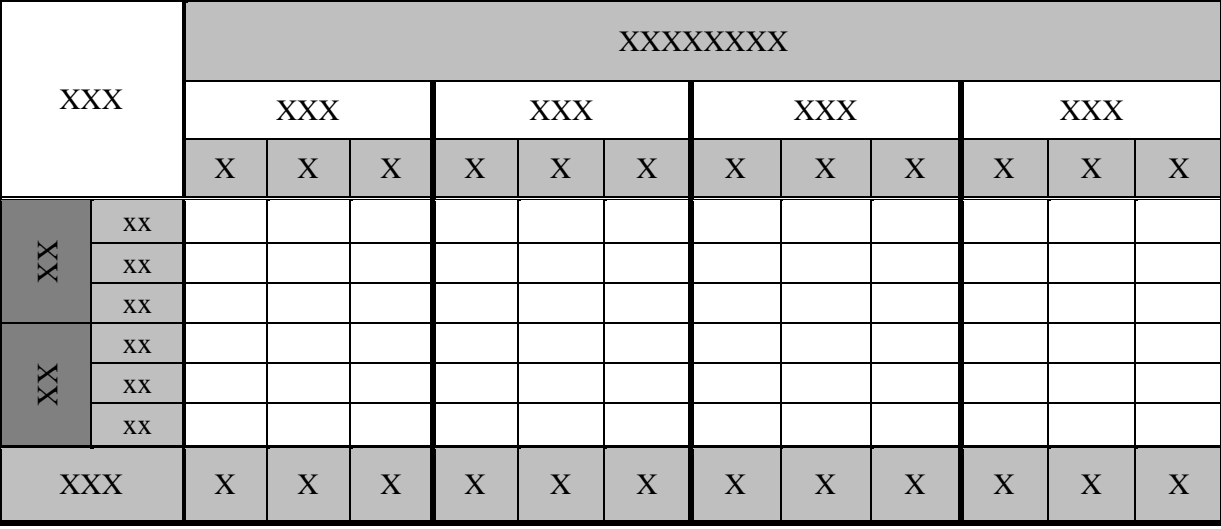

Требования к оформлению таблицы:

- 2.2.1. При создании таблицы должны использоваться операции разбиения/объединения ячеек (как по вертикали, так и по горизонтали).
- 2.2.2. Текст в первом слева столбце должен быть ориентирован вертикально.
- 2.2.3. В ячейках, содержащих заголовки строк и столбцов, текст должен быть расположен по центру ячеек таблицы как вертикально, так и горизонтально.
- 2.2.4. Таблица должна быть расположена по центру страницы.
- 2.2.5. В таблице должны быть залиты ячейки согласно образцу.
- 2.2.6. В таблице должны быть использованы различные типы и виды границ.
- 2.2.7. Форматы шрифта должны соответствовать образцу.
- 2.2.8. Таблица должна иметь продолжение на следующей странице (в продолжении лолжны дублироваться строки, содержащие заголовки столбцов). Струппированные строки таблицы не должны разделяться при переходе к новой странице.

### 3. Завершение работы:

- 3.1. Сохранить изменения в документе **5\_Фамилия.docx**.
- 3.2. Распечатать отчет.
- 3.3. Сообщить преподавателю о выполненной работе.
- 3.4. Завершить работу с Word.
- 3.5. При необходимости выключить ПК.

## 4. Контрольные вопросы:

- 4.1. Добавление таблицы.
- 4.2. Объединение/разбиение ячеек.
- 4.3. Добавление строк, столбцов, ячеек в таблице.
- 4.4. Использование заголовков.
- 4.5. Вертикальное и горизонтальное выравнивание в ячейках таблицы.
- 4.6. Изменение границ и заливка ячеек таблицы.
- 4.7. Изменение направления текста в таблице.

### Создание списков в текстовых документах. Вставка формул.

<span id="page-19-1"></span><span id="page-19-0"></span>Цель: отработать способы создания нумерованных, маркированных, многоуровневых списков; навыки работы с формулами.

Оборудование: определить самостоятельно.

Программное обеспечение: определить самостоятельно.

Ход работы:

- 1. Подготовка к работе:
	- 1.1. Внимательно ознакомиться с заданием.
	- 1.2. Включить ПК.
	- 1.3. Из личной папки открыть файл 5 Фамилия.docx.
	- 1.4. Перейти в конец документа и вставить разрыв страницы.
	- 1.5. На новой странице напечатать номер, тему, цель, оборудование и программное обеспечение практической работы.
- 2. Задания для самостоятельного выполнения:

2.1. Сформируйте нумерованный список по образцу:

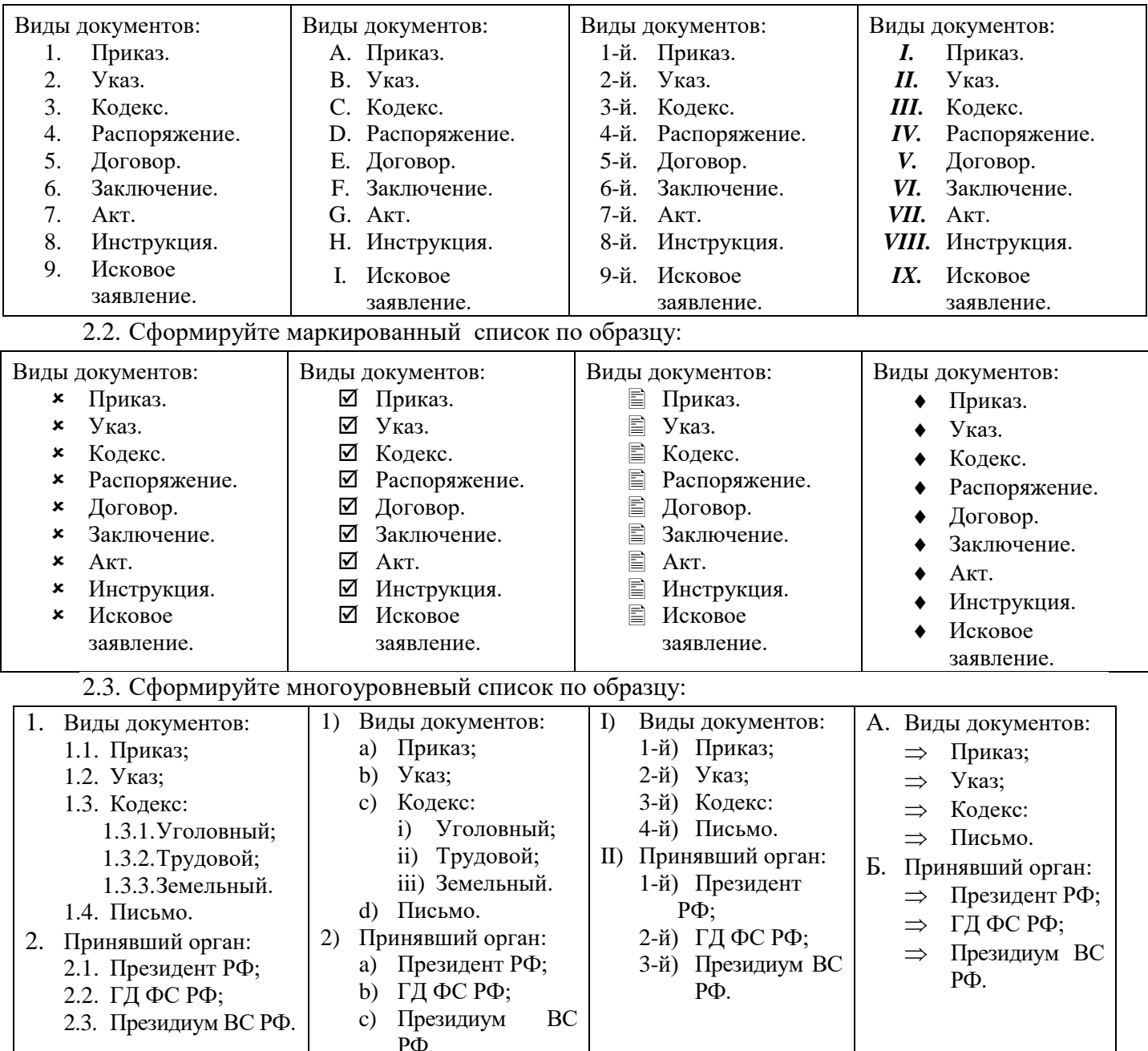

2.4. Создать текст, содержащий формулы по образцу:

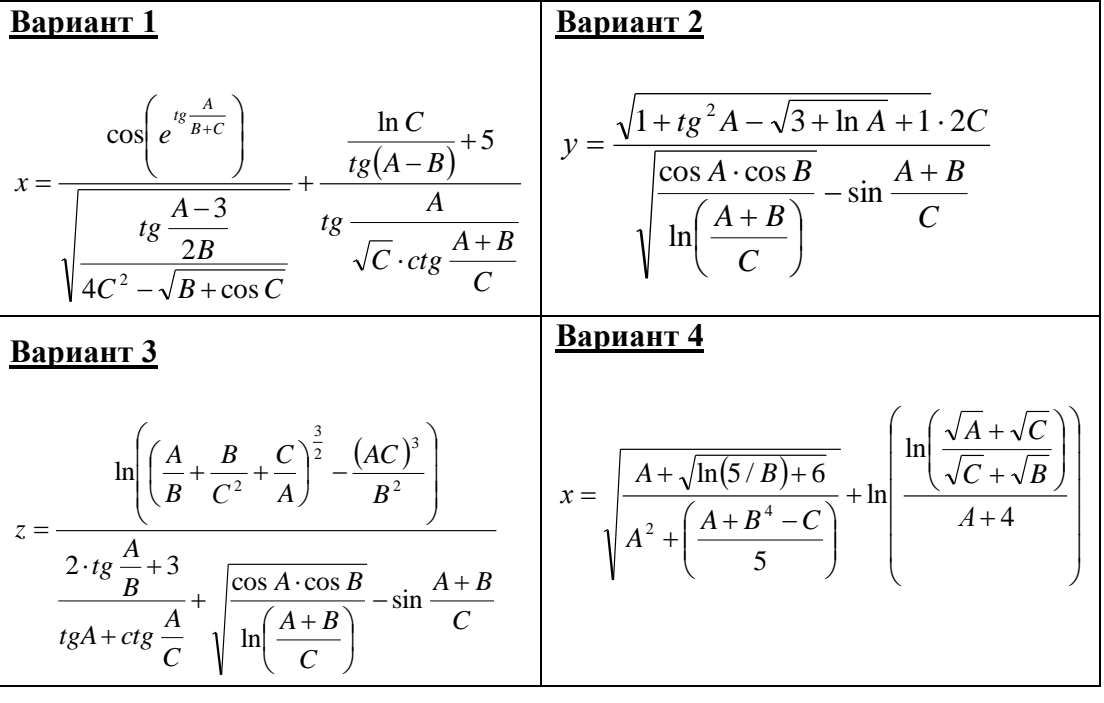

- 3. Завершение работы:
	- 3.1. Сохранить изменения в документе **5\_Фамилия.docx**.
	- 3.2. Распечатать отчет.
	- 3.3. Сообщить преподавателю о выполненной работе.
	- 3.4. Завершить работу с Word.
	- 3.5. При необходимости выключить ПК.
- 4. Контрольные вопросы:
	- 4.1. Создание маркированных списков.
	- 4.2. Создание нумерованных списков.
	- 4.3. Создание многоуровневых списков.
	- 4.4. Вставка и редактирование формул.

### Вставка и редактирование графических объектов

<span id="page-21-1"></span><span id="page-21-0"></span>отработать способы вставки, редактирования и форматирования документов,  $H$ *e* $\mathbf{a}$  $\mathbf{b}$ : содержащих графические объекты.

Оборудование: определить самостоятельно.

Программное обеспечение: определить самостоятельно.

Ход работы:

- 1. Подготовка к работе:
	- 1.1. Внимательно ознакомиться с заданием.
	- 1.2. Включить ПК.
	- 1.3. Запустить тестирующую программу. Решить тест «Вставка и редактирование объектов в MS Word».
	- 1.4. Из личной папки открыть файл 5 Фамилия.docx.
	- 1.5. Перейти в конец документа и вставить разрыв страницы.
	- 1.6. На новой странице напечатать номер, тему, цель, оборудование и программное обеспечение практической работы.
- 2. Задания для самостоятельного выполнения:
	- 2.1. Создать фигуру «Цветок» по образцу

Помощь: Чтобы дуга имела наклон 450, при рисовании держите нажатой клавишу Shift.

2.2. Отформатируйте цветок по образцу.

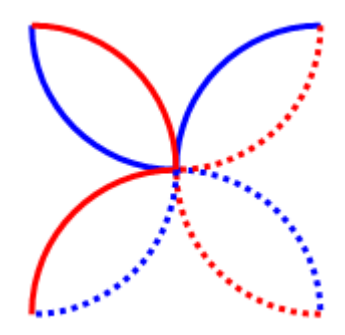

Рис.1. Фигура «Цветок»

2.3. Набрать текст и вставить картинку по образцу. Обтекание картинки - по контуру.

Правоохранительные органы - это система государственных и негосударственных субъектов правоотношений, осуществляющих деятельность по охране, обеспечению прав и свобод человека и гражданина, правопорядка, законности.

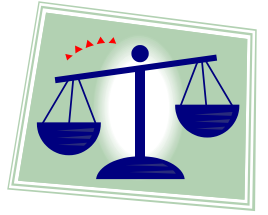

2.4. Создать визитную карточку по образцу. Требования:

- 2.4.1. Для создания визитной карточки используются следующие объекты: надпись, линия, объект Word Art, картинка.
- 2.4.2. Объекты, использованные для создания визитки, должны быть сгруппированы.
- 2.4.3. Шрифтовое, абзацное оформление текста, форматы графических объектов, настройка тени или объема должны соответствовать образцу.

## ЕДИНАЯ СЛУЖБА ЮРИДИЧЕСКОЙ ПОМОЩИ **АВТОМОБИЛИСТАМ**

#### Виды юридических услуг:

- консультации;  $\bullet$
- подготовка жалоб, претензий, исковых заявлений;
- правовой анализ документов;
- представление интересов в ГИБДД;
- обжалование решений и действий ГИБДД;
- представление интересов в страховых компаниях;
- представление интересов в судах.

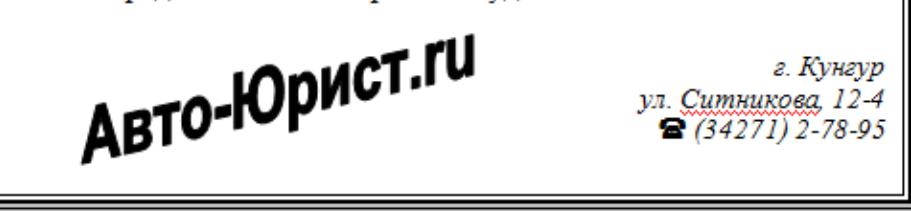

**Рис. 2. Визитка**

- 3. Завершение работы:
	- 3.1. Сохранить изменения в документе **5\_Фамилия.docx**.
	- 3.2. Распечатать отчет.
	- 3.3. Сообщить преподавателю о выполненной работе.
	- 3.4. Завершить работу с Word.
	- 3.5. При необходимости выключить ПК.
- 4. Контрольные вопросы:
	- 4.1. Вставка графических объектов в документ.
	- 4.2. Группировка графических объектов.
	- 4.3. Форматы графических объектов.
	- 4.4. Применение вкладок Формат, Конструктор, Макет.

11-11-11

### Организационные диаграммы в документе Word

<span id="page-23-1"></span><span id="page-23-0"></span>Цель: отработать способы создания организационных диаграмм в текстовом процессоре.

Оборудование: определить самостоятельно.

Программное обеспечение: определить самостоятельно.

Ход работы:

- 1. Подготовка к работе:
	- 1.1. Внимательно ознакомиться с заданием.
	- 1.2. Включить ПК.
	- 1.3. Из личной папки открыть файл 5 Фамилия.docx.
	- 1.4. Перейти в конец документа и вставить разрыв страницы.
	- 1.5. На новой странице напечатать номер, тему, цель, оборудование и программное обеспечение практической работы.
- 2. Задания для самостоятельного выполнения:
	- 2.1. Создать объект SmartArt по образцу:

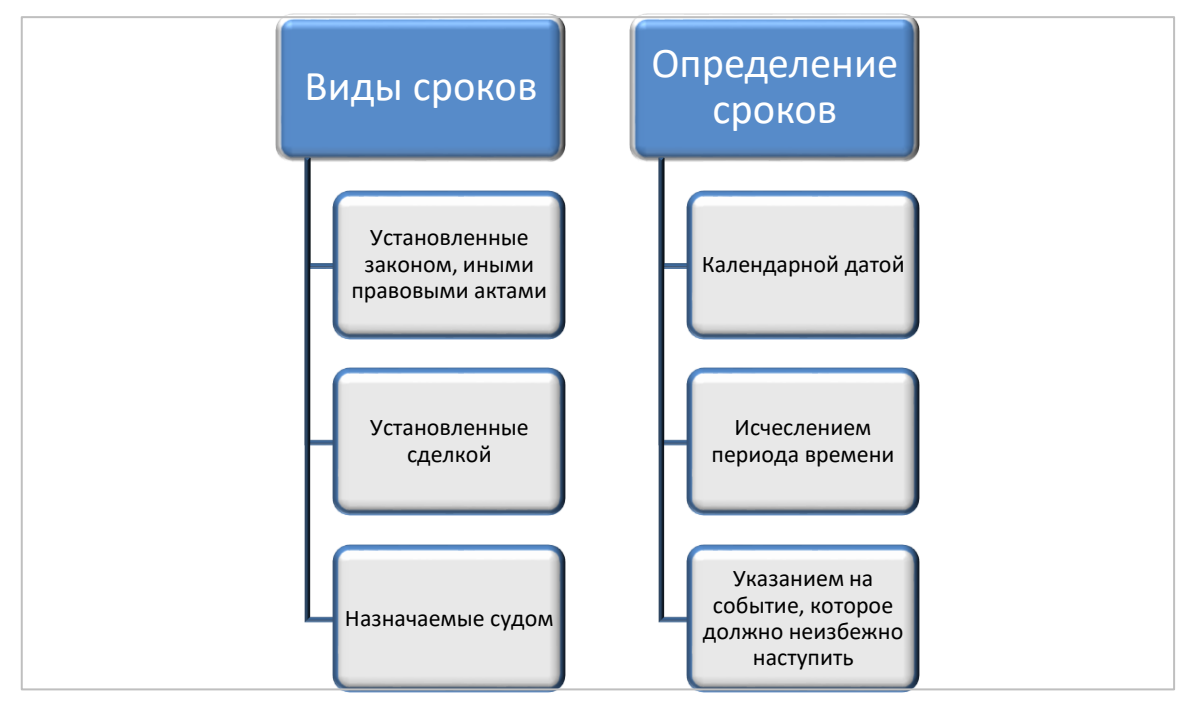

### Рис. 1. Исчисление сроков исковой давности в гражданском праве

2.2. Создать объект SmartArt по образцу:

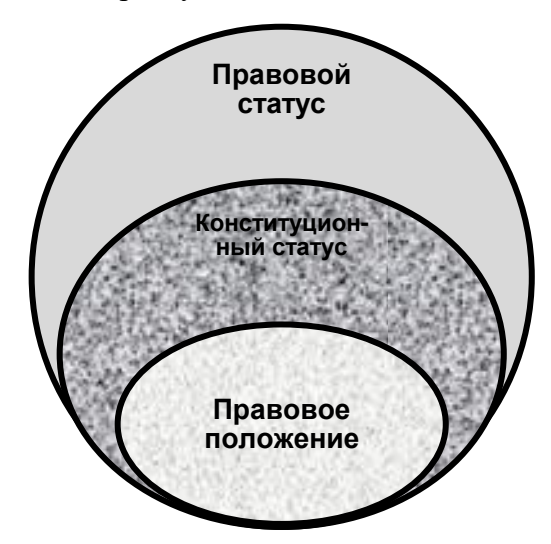

Рис. 2. Соотношение правового статуса, конституционного статуса и правового положения личности

2.3. Создать объект SmartArt по образцу:

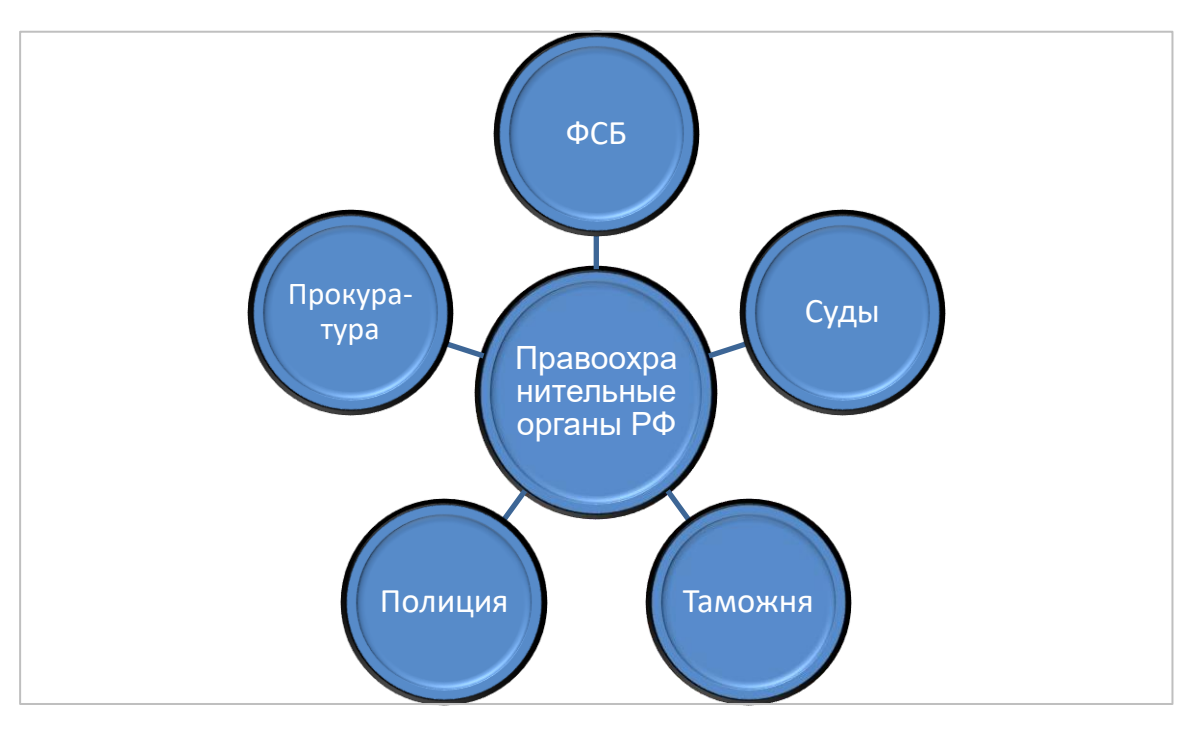

**Рис. 3. Правоохранительные органы РФ**

- 2.4. Сохранить изменения в документе **5\_Фамилия.docx**.
- 3. Завершение работы:
	- 3.1. Распечатать отчет.
	- 3.2. Сообщить преподавателю о выполненной работе.
	- 3.3. Завершить работу с Word.
	- 3.4. При необходимости выключить ПК.
- 4. Контрольные вопросы:
	- 4.1. Вставка организационных диаграмм в документ.
	- 4.2. Редактирование организационных диаграмм в документе.
	- 4.3. Применение вкладок Формат, Конструктор.

### Оформление текстовых документов

<span id="page-25-1"></span><span id="page-25-0"></span>Цель: отработать способы редактирования, форматирования и стилевого оформления документов, создания списка иллюстраций, содержания.

Оборудование: определить самостоятельно.

Программное обеспечение: определить самостоятельно.

- 1. Подготовка к работе:
	- 1.1. Внимательно ознакомиться с заданием.
	- 1.2. Включить ПК.
	- 1.3. Из личной папки открыть файл 5 Фамилия.docx.
- 2. Задания для самостоятельного выполнения:
	- 2.1. Перейти в начало документа. Вставить разрыв страницы. Оформить титульный лист по образцу:

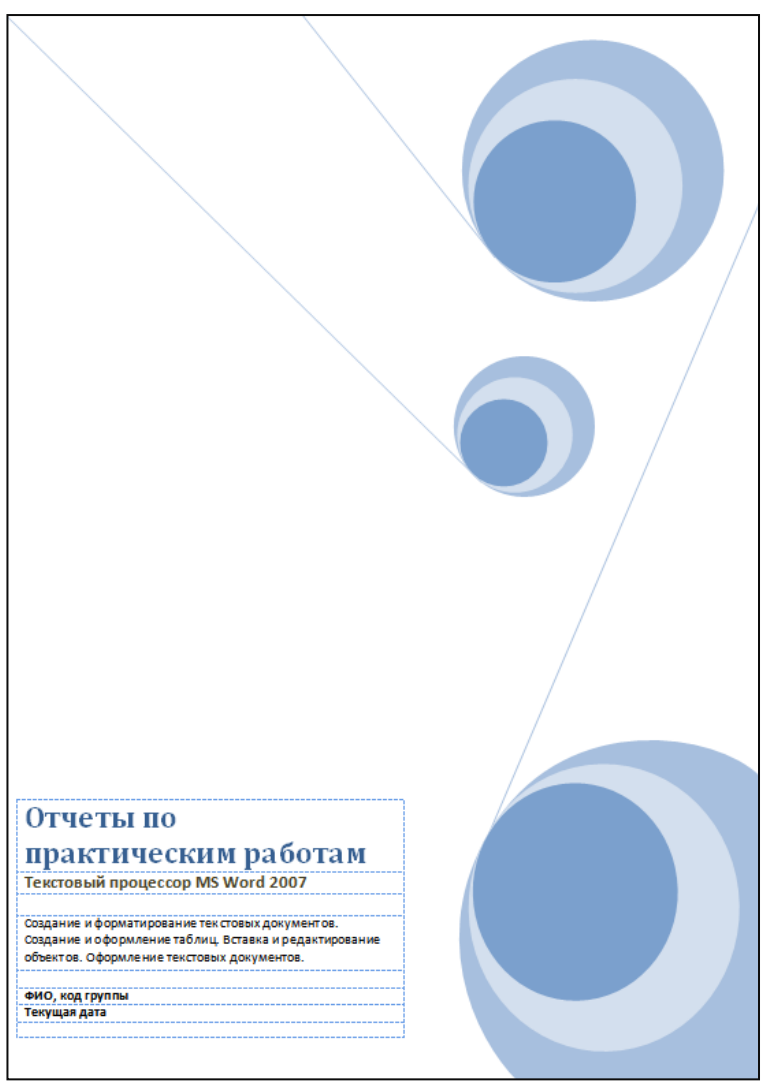

- 2.2. После титульной страницы вставить разрыв страницы. На новой странице напечатать заголовок «Оглавление».
- 2.3. В документе ко всем заголовкам «Практическая работа № ...» применить стиль «Заголовок 1».
- 2.4. На странице «Оглавление» автоматизировать создание содержания документа. Формат оглавления классический.
- 2.5. После оглавления вставить разрыв страницы. На новой странице набрать заголовок «Список иллюстраций».
- 2.6. В практической работе по теме «Вставка и редактирование графических объектов» вставить название каждого графического объекта.
- 2.7. На странице «Список иллюстраций» автоматизировать создание такого списка.

## 3. Завершение работы:

- 3.1. Сохранить изменения в документе **5\_Фамилия.docx**.
- 3.2. Распечатать отчет.
- 3.3. Сообщить преподавателю о выполненной работе.
- 3.4. Завершить работу с Word.
- 3.5. При необходимости выключить ПК.
- 4. Контрольные вопросы:
	- 4.1. Вставка и редактирование формул.
	- 4.2. Вставка названия объекта.
	- 4.3. Применение стилей.
	- 4.4. Формирование списка иллюстраций.
	- 4.5. Формирование оглавления.

### Оформление деловых документов

<span id="page-27-1"></span><span id="page-27-0"></span>Цель: отработать способы редактирования, форматирования и стилевого оформления документов, создания списка иллюстраций, содержания.

Оборудование: определить самостоятельно.

Программное обеспечение: определить самостоятельно.

Ход работы:

- 1. Подготовка к работе:
	- 1.1. Внимательно ознакомиться с заданием.
	- 1.2. Включить ПК.
- 2. Задания для самостоятельного выполнения:
	- 2.1. В личной папке создать файл Акт\_Фамилия.docx.
	- 2.2. Напечатать акт по образцу.

Закрытое акционерное общество «Кристалл»

УТВЕРЖДАЮ: Зам. директора Л.М.Кипелова

# $\bf AKT$

15.09.2023 No 15 г. Кунгур, Пермский край

О списании электроприборов

Основание: указание от 10.09.2023 № 9 зам. директора Л.М. Кипелова

Составлен комиссией:

Председатель: начальник отдела разработки АСУ А.Л. Ходырев.

Члены комиссии: Ст. экономист А.Р. Акишев. Зав. складом А.Д. Носова, Инженер В.А. Пущин.

В период с 12.09.2023 по 14.09.2023 комиссия провела проверку состояния электроприборов на складе и установила, что после длительного использования пришли в негодность и не подлежат дальнейшему использованию электроприборы, указанные в перечне все перечисленные предметы разработаны на части и разбиты.

Составлен в 3 (трех) экземплярах: 1-й экз. в бухгалтерию. 2-й экз. зав. складом, 3-й экз. в дело.

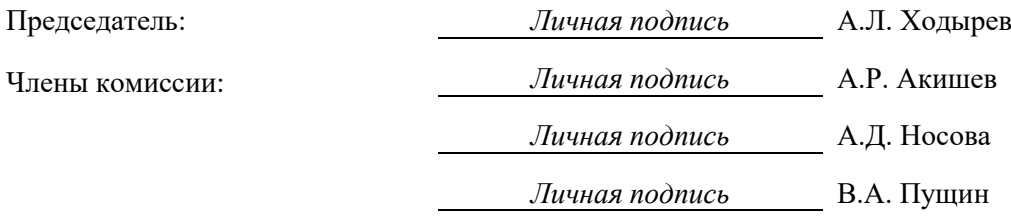

2.3. Выполнить текущее сохранение документа Акт\_Фамилия.docx.

2.4. Создать в личной папке документ под именем Распоряжение Фамилия.docx.

2.5. Напечатать распоряжение по образцу.

### **НАУЧНО-ПРОИЗВОДСТВЕННОЕ ОБЪЕДИНЕНИЕ «АГРОПРИБОР»**

### **РАСПОРЯЖЕНИЕ**

 $23.04.2023$  No  $24$ 

### г. Кунгур

О внедрении стандарта предприятия

#### **ОБЯЗЫВАЮ:**

1. Внедрить стандарт предприятия «Организационно-распорядительная документация» во всех службах, на участках и структурных подразделениях с 29.03.2023.

2. Заместителю директора по общим вопросам Г.К.Сомову организовать занятия по изучению СТП с 01.04.2023.

3. Заведующему канцелярией Н.П.Вороновой организовать тиражирование бланков ОРД и унифицированных форм документов.

4. Контроль за исполнением распоряжения возложить на заместителя директора И.К.Ивантьева.

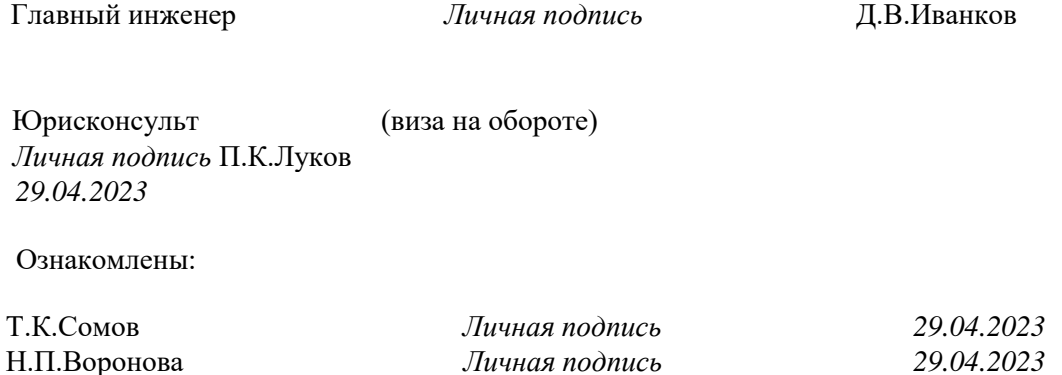

И.К.Ивантьев *Личная подпись 29.04.2023*

2.6. Выполнить текущее сохранение документа **Распоряжение\_Фамилия.docx**.

- 3. Завершение работы:
	- 3.1. Распечатать акт и распоряжение.
	- 3.2. Сообщить преподавателю о выполненной работе.
	- 3.3. Завершить работу с Word.
	- 3.4. При необходимости выключить ПК.
- 4. Контрольные вопросы:
	- 4.1. Вставка и редактирование формул.
	- 4.2. Вставка названия объекта.
	- 4.3. Применение стилей.
	- 4.4. Формирование списка иллюстраций.
	- 4.5. Формирование оглавления.

### <span id="page-30-0"></span>Комплексное использование возможностей Word для создания  $\partial$   $\partial$   $K$   $\gamma$   $M$   $e$   $H$   $m$   $\partial$   $\theta$

<span id="page-30-1"></span>Цель: изучение технологии создания комплексных документов.

Оборудование: определить самостоятельно.

Программное обеспечение: определить самостоятельно.

Ход работы:

- 1. Подготовка к работе:
	- 1.1. Внимательно ознакомиться с заданием.
	- 1.2. Включить ПК.
	- 1.3. В личной папке создать файл 12 Фамилия.docx.
	- 1.4. Напечатать номер, тему, цель, оборудование и программное обеспечение практической работы.
- 2. Задания для самостоятельного выполнения:
	- 2.1. Напечатать текст по образцу, создать объект SmartArt, вставить и заполнить таблицу.

В настоящее время отрасли являют собой высший и максимально обобщающий уровень классификации страхования по содержанию, который сложился исторически и логически на базе объединения видов страхования в подотрасли, а подотраслей страхования - в отрасли.

Изобразим сказанное схематически.

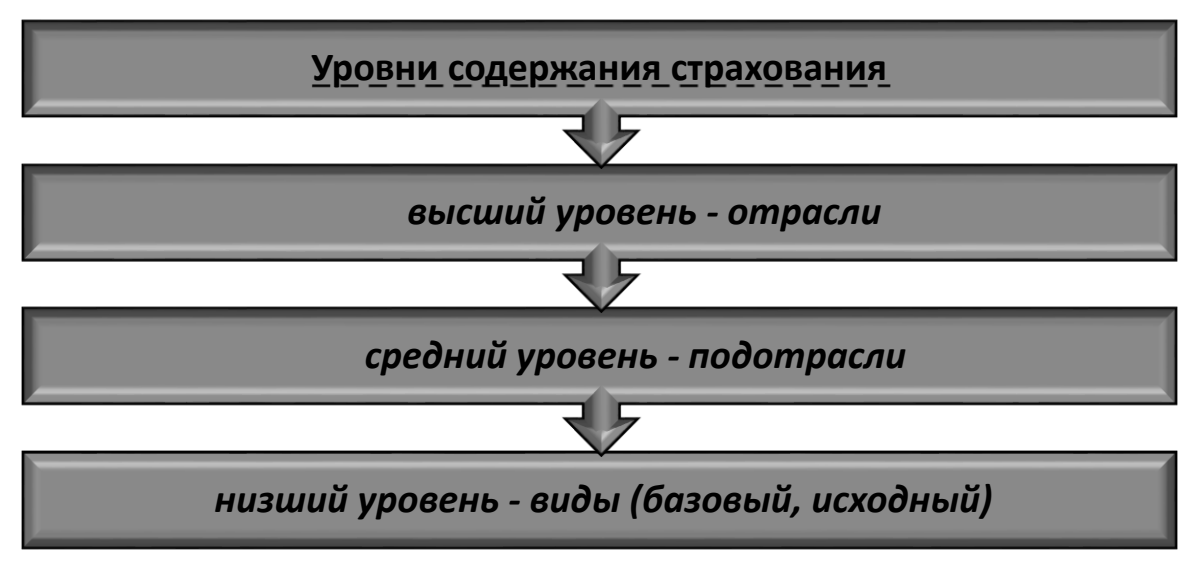

### Рис. 1. Классификация страхования по уровням его содержания

В настоящее время различные источники декларируют наличие в страховании четырех, трех и двух отраслей (табл. 1).

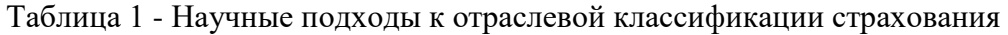

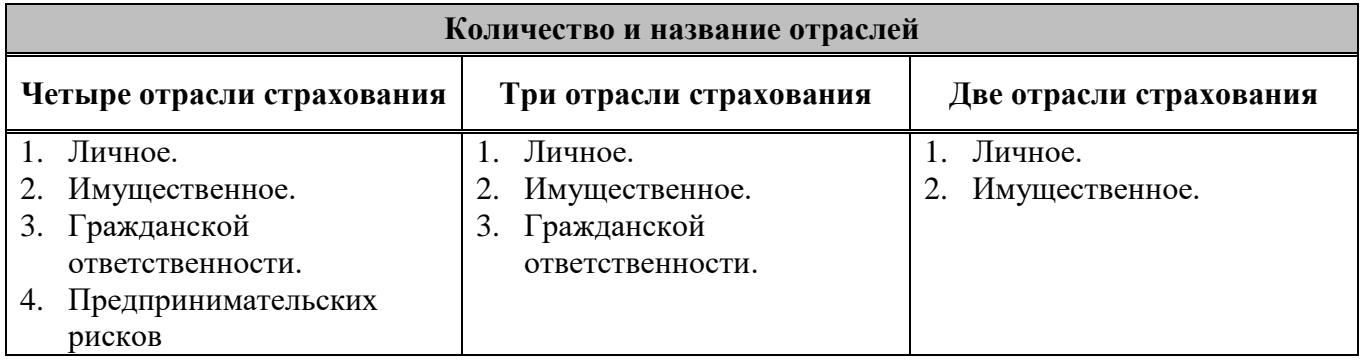

- 2.2. Выполнить текущее сохранение документа **12\_Фамилия.docx**.
- 3. Завершение работы:
	- 3.1. Распечатать отчет.
	- 3.2. Сообщить преподавателю о выполненной работе.
	- 3.3. Завершить работу с Word.
	- 3.4. При необходимости выключить ПК.
- 4. Контрольные вопросы:
	- 4.1. Редактирование и форматирование текста.
	- 4.2. Работа с объектом SmartArt.
	- 4.3. Создание и оформление таблицы.
	- 4.4. Создание нумерованных списков.

### <span id="page-32-1"></span><span id="page-32-0"></span>Комплексное использование возможностей средств информационных технологий

Цель: определить уровень знаний, умений и навыков по разделу «Информационные технологии».

Оборудование: ПК на базе процессора (задать самостоятельно).

Программное обеспечение: задать самостоятельно.

- 1. Подготовка к работе:
	- 1.1. Внимательно ознакомиться с заданием.
	- 1.2. Включить ПК.
- 2. Задание для самостоятельного выполнения:
	- 2.1. Запустить тестирующую программу MyTest.
	- 2.2. Заполнить личные данные.
	- 2.3. Выполнить тест.
- 3. Завершение работы:
	- 3.1. Сообщить преподавателю о выполненной работе.
	- 3.2. Завершить работу с ПК.

### Создание и оформление электронных таблиц

<span id="page-33-1"></span><span id="page-33-0"></span>Цель: отработать навыки оформления электронных таблиц, научиться манипулировать листами в книге и создавать колонтитулы.

Оборудование: ПК на базе процессора (задать самостоятельно).

Программное обеспечение: задать самостоятельно.

- 1. Подготовка к работе:
	- 1.1. Внимательно ознакомиться с заланием.
	- 1.2. Включить ПК.
	- 1.3. Запустить MS Excel.
	- 1.4. Сохранить рабочую книгу в личной папке под именем Excel Фамилия.xlsx.
- 2. Задание для самостоятельного выполнения:
	- 2.1. Используя контекстное меню ярлыка листа, переименовать ярлык листа «Лист1» на «Оформление». Остальные листы в книге удалить.
	- 2.2. На листе «Оформление» оформить тему, цель, оборудование, программное обеспечение.
	- 2.3. Проверить входит ли набранный текст на страницу.
	- 2.4. На листе «Оформление» создать таблицу с исходными данными по образцу.

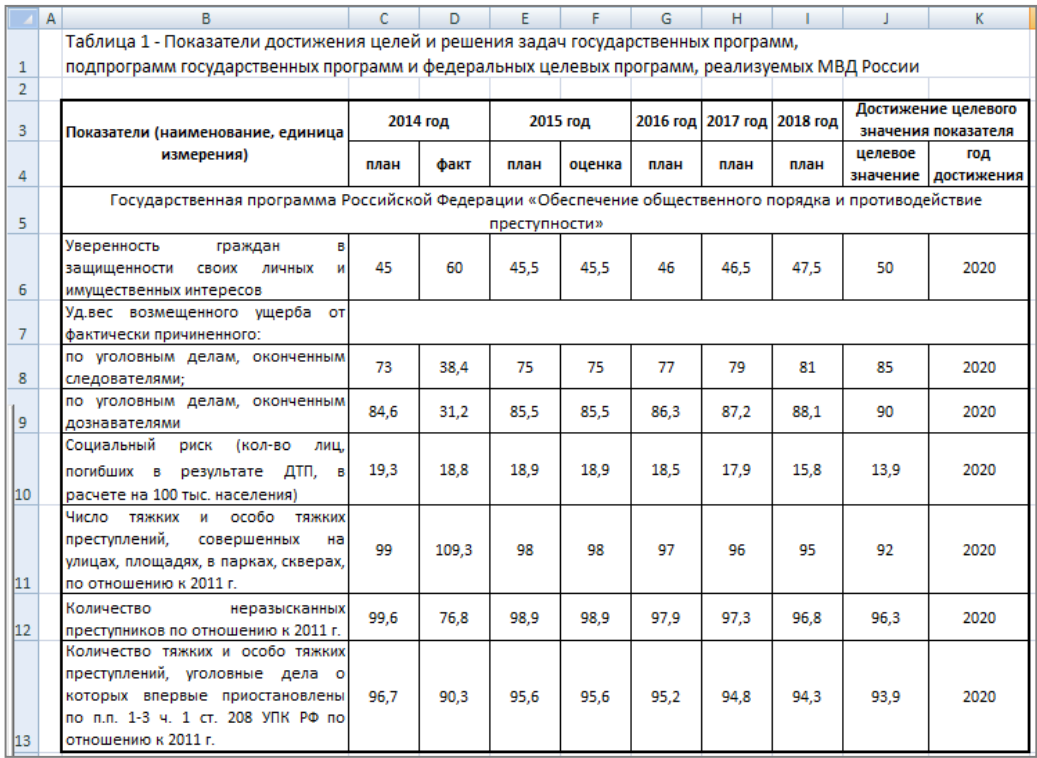

- 2.5. В таблице установить внутренние и внешние границы, выравнивание текста в ячейках таблицы, объединение ячеек, перенос по словам, изменить начертание текста.
- 2.6. Используя группу «Колонтитулы» вкладки «Вставка», на листе «Оформление» создать верхний колонтитул следующего содержания: Фамилия И., группа, дата выполнения работы.
- 2.7. Выполнить текущее сохранение файла Excel Фамилия.xlsx.
- 2.8. Распечатать содержимое листа «Оформление», предварительно убедившись в том, что электронная таблица умещается на один лист. Если нет, то таблицу нужно отформатировать.
- 3. Завершение работы:
	- 3.1. Сообщить преподавателю о выполненной работе.
	- 3.2. Закрыть все окна.
- 4. Контрольные вопросы:
	- 4.1. Основные структурные единицы ЭТ: столбец, строка, ячейка, диапазон. Адрес ячейки ЭТ.
	- 4.2. Рабочая книга, рабочий лист (добавление, удаление, переименование, перемещения листа).
	- 4.3. Выделение: ячейки, диапазона, столбца, строки, таблицы.
	- 4.4. Типы данных: текст, число, формула. Форматы данных: числовой, денежный, дата и т.д.
	- 4.5. Форматирование ячейки: выравнивание, шрифтовое оформление, границы, заливка, объединение ячеек.

## <span id="page-34-1"></span><span id="page-34-0"></span>Абсолютная и относительная адресация, копирование формул.

### Автоматизация расчетов посредством мастера функций.

<span id="page-34-2"></span>Цель: отработать навыки оформления электронных таблиц, научиться манипулировать листами в книге и создавать колонтитулы, разрабатывать электронные таблицы с использованием абсолютной и относительной адресации, копировать формулы.

Оборудование: ПК на базе процессора (задать самостоятельно).

Программное обеспечение: задать самостоятельно.

- 1. Подготовка к работе:
	- 1.1. Внимательно ознакомиться с заланием.
	- 1.2. Включить ПК.
	- 1.3. Запустить MS Excel.
	- 1.4. Сохранить рабочую книгу в личной папке под именем Формулы Фамилия.xlsx.
- 2. Задание для самостоятельного выполнения:
	- 2.1. Используя контекстное меню ярлыка листа, переименовать ярлык листа «Лист1» на «Задачи». Остальные листы удалить.
	- 2.2. На листе «Задачи» оформить тему, цель, оборудование, программное обеспечение.
	- 2.3. Проверить входит ли набранный текст на страницу.
	- 2.4. На листе «Задачи» разработать электронную таблицу для решения Задачи 1.

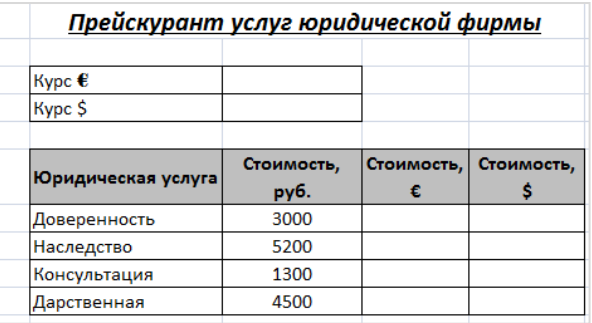

- 2.4.1. Установить в ячейках курс евро и доллара.
- 2.4.2. Рассчитать стоимость услуг в евро и долларах.
- 2.4.3. Определить средние значения стоимостей оказываемых услуг в разных валютах.
- 2.5. На листе «Задачи» разработать электронную таблицу для решения Задачи 2.

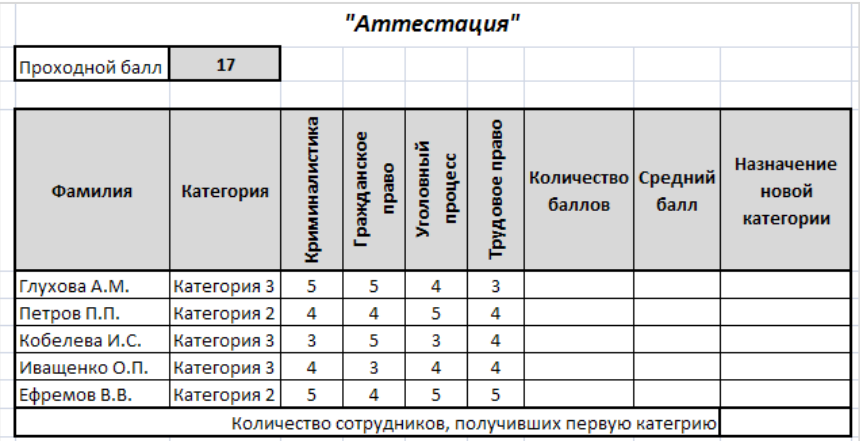

- 2.5.1. Рассчитать количество баллов, средний балл.
- 2.5.2. Заполнить столбец «Назначение новой категории», используя функцию ЕСЛИ: если Суммарный балл больше или равен Проходному баллу, то назначается Категория 1, иначе остается прежняя категория.

2.5.3. Определить количество сотрудников, получивших первую категорию (функция СЧЕТЕСЛИ).

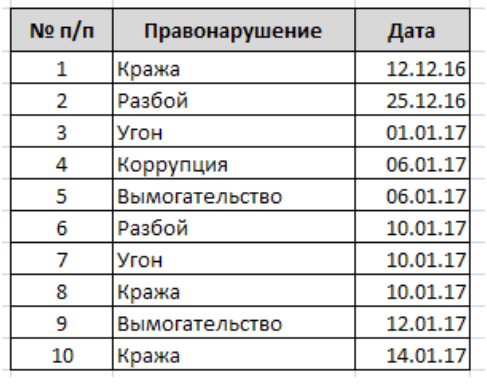

2.6. На листе «**Задачи**» разработать электронную таблицу для решения Задачи 3.

- 2.6.1. Определить количество правонарушений, которые совершены 10 января 2017 года (в формуле применить функцию СЧЕТЕСЛИ и ДАТА).
- 2.7. На листе «**Задачи**» разработать электронную таблицу для решения Задачи 4.
	- Фирма «Юрист-профи» совершила закупку нового оборудования: компьютер LENOVO S200 в количестве 3 штук по цене 320\$, принтер HP LaserJet Pro P1102 в количестве двух штук по цене 99\$ и одно многофункциональное устройство Xerox WorkCentre 6027 по цене 504\$.
	- Требуется определить:
	- а. Сумму затрат на покупку каждого вида оборудования в долларах и рублях;
	- б. Общую сумму затрат на покупку всего оборудования в долларах и рублях;
	- в. Максимальную сумму затрат в долларах и рублях;
	- г. Среднее количество закупленного оборудования;
	- д. Минимальную закупочную цену оборудования.
- 2.8. Добавить верхний колонтитул, указав свою фамилию, код группы.
- 2.9. Выполнить текущее сохранение файла **Формулы\_Фамилия.хlsx**.
- 2.10.Распечатать содержимое листа «**Формулы**», предварительно убедившись в том, что электронная таблица умещается на один лист. Если нет, то таблицу нужно отформатировать.
- 3. Завершение работы:
	- 3.1. Сообщить преподавателю о выполненной работе.
	- 3.2. Завершить работу табличным процессором MS Excel.
- 4. Контрольные вопросы:
	- 4.1. Создание, сохранение книги.
	- 4.2. Добавление, удаление, переименование листов в книге.
	- 4.3. Создание колонтитулов.
	- 4.4. Форматы шрифта, шрифтовое оформление таблиц.
	- 4.5. Обрамление и заливка ячеек.
	- 4.6. Выравнивание текста в таблице, изменение его направления, перенос по словам.
	- 4.7. Числовые форматы и способы их изменения.
	- 4.8. Абсолютная и относительная адресация. Копирование формул.
	- 4.9. Режимы просмотра книги.
	- 4.10.Предварительный просмотр и печать книги.

### Построение сводных таблиц и диаграмм

<span id="page-36-1"></span><span id="page-36-0"></span>Цель: отработать навыки оформления электронных таблиц, манипулирования листами книги, создания колонтитулов, научиться создавать и редактировать сводные таблицы и диаграммы.

Оборудование: ПК IBM PC на базе процессора (задать самостоятельно).

Программное обеспечение: задать самостоятельно.

Ход работы:

- 1. Подготовка к работе:
	- 1.1. Внимательно ознакомиться с заданием.
	- 1.2. Включить ПК
	- 1.3. Создать книгу Фамилия Сводные таблицы.xlsx в личной папке.
	- 1.4. Открыть книгу Фамилия Сводные таблицы.xlsx и переименовать Лист 1 в Данные. Остальные листы удалить.
	- 1.5. Создать верхний колонтитул. Напечатать свою фамилию, имя, код группы.
- 2. Задание для самостоятельного выполнения:
	- 2.1. На листе Данные создать таблицу с исходными данными по образцу. Процент раскрываемости рассчитать.

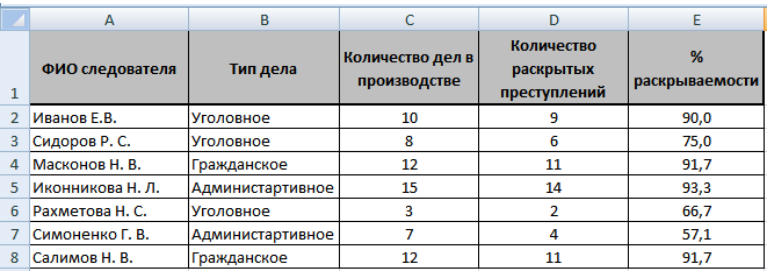

- 2.2. На листе Данные создать сводную таблицу с определением общего количества дел в производстве и среднего процента раскрываемости преступлений по типу дел.
	- 2.2.1. Вкладка «Вставка»  $\rightarrow$   $\overline{U}$  (сводная таблица)  $\rightarrow$   $\overline{U}$  Сводная таблица,
	- 2.2.2. Таблица или лиапазон: Данные!\$A\$1:\$E\$8:
	- 2.2.3. На существующий лист: Данные! \$A\$10: \$E\$17;
	- 2.2.4. Нажать ОК:
	- 2.2.5. На правой панели с помощью кнопки **ва** настроить режим «Разделы полей и областей в столбик» или «Разлелы полей и областей»:
	- 2.2.6. Отметить галочкой нужные поля, используя левую клавишу мыши.
	- 2.2.7. В секции Σ Значения, используя контекстное меню соответствующего поля, выбрать команду • Параметры полей значений... - в открывшемся окне «Параметры полей значений» выбрать соответствующую операцию.
	- 2.2.8. Результат:

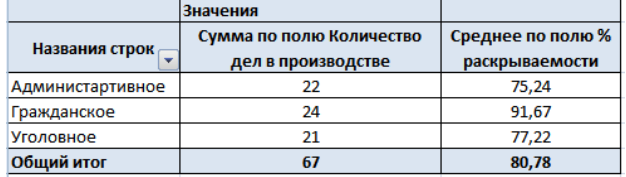

2.3. Добавить лист Показатели. На листе Показатели создать таблицу с исходными данными по образцу:

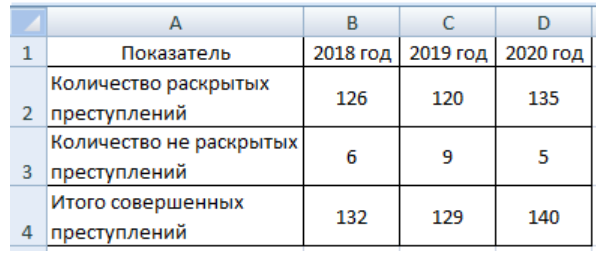

2.4. На листе **Показатели** создать диаграмму по образцу:

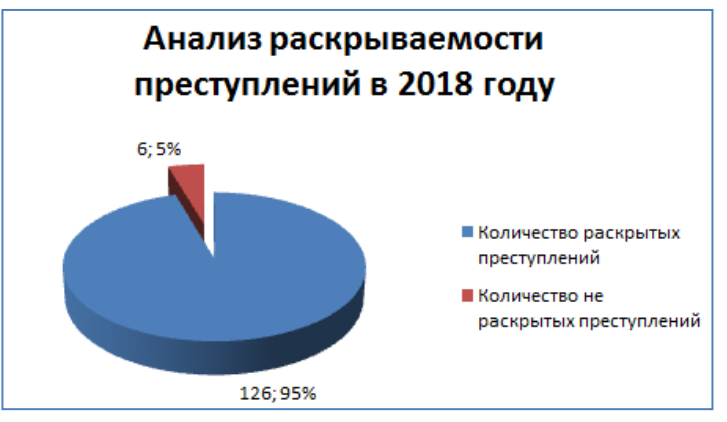

- 2.4.1. Для форматирования диаграммы можно использовать вкладки «Конструктор», «Макет», «Формат», а также контекстное меню выделенного элемента диаграммы.
- 2.5. На отдельном листе **Анализ** создать график по образцу:

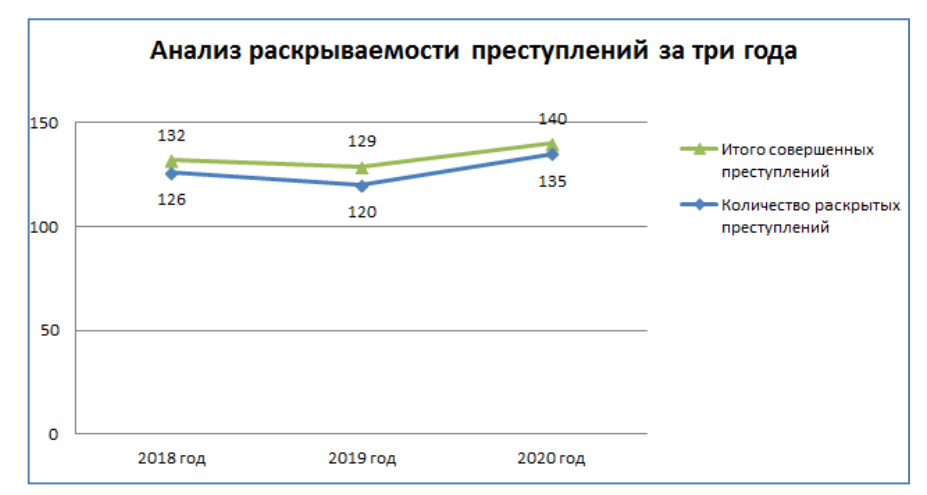

- 2.5.1. Для форматирования диаграммы можно использовать вкладки «Конструктор», «Макет», «Формат», а также контекстное меню выделенного элемента диаграммы.
- 2.6. Сохранить изменения, внесенные в книгу **Фамилия\_Сводные таблицы**.**xlsx**.
- 3. Завершение работы:
	- 3.1. Сообщить преподавателю о выполненной работе.
	- 3.2. Завершить работу табличным процессором MS Excel.
- 4. Контрольные вопросы:
	- 4.1. Создание, открытие и сохранение книги.
	- 4.2. Добавление, удаление, переименование листов в книге.
	- 4.3. Создание колонтитулов.
	- 4.4. Форматы шрифта, шрифтовое оформление таблиц.
	- 4.5. Обрамление и заливка ячеек.
	- 4.6. Выравнивание текста в таблице, изменение его направления, перенос по словам.
	- 4.7. Числовые форматы и способы их изменения.
	- 4.8. Абсолютная и относительная адресация. Копирование формул.
	- 4.9. Режимы просмотра книги.
	- 4.10. Предварительный просмотр и печать книги.

# 4.11. Мастер функций.

### <span id="page-39-1"></span><span id="page-39-0"></span>Комплексное использование возможностей MS Excel для создания  $\partial$   $\partial$   $K$   $\gamma$   $M$   $e$   $H$   $m$   $\partial$   $\theta$

Цель: закрепление навыков создания комплексных текстовых документов с встроенными расчетными таблицами.

Оборудование: ПК IBM PC на базе процессора (задать самостоятельно).

Программное обеспечение: задать самостоятельно. Ход работы:

- 1. Подготовка к работе:
	- 1.1. Внимательно ознакомиться с заданием.
	- 1.2. Включить компьютер.

### 2. Задания для самостоятельного выполнения.

2.1. Применяя все известные вам приемы создания и форматирования текстовых и табличных документов, создать «Ведомость учета остатков товаров на складе». Текстовую часть документа создайте в текстовом редакторе MS Word, таблицу учета товаров создайте в MS Excel, проведите расчеты и скопируйте в текстовый документ.

Справка: Копирование данных из программы MS Excel в программу MS Word.

- а). Выделить данные в MS Excel.
- б). Вкладка Главная  $\rightarrow$  группа Буфер обмена  $\rightarrow$  кнопка Копировать
- в). Открыть MS Word.
- г). Вкладка *Главная*  $\rightarrow$  группа *Буфер обмена*  $\rightarrow$  кнопка *Вставить*  $\rightarrow$  кнопка Специальная вставка.
- д). Откроется диалоговое окно Специальная вставка. Включить переключатель Вставить, Как: Лист Microsoft Office Excel (объект)  $\rightarrow$  ОК.
- 2.2. Файл созданный в программе MS Excel сохранить в своей личной папке под именем Bedomocmь xlsx.
- 2.3. Файл, созданный в программе MS Word сохранить в своей личной папке под именем Bedomocmp docx

### 3. Завершение работы.

- 3.1. Распечатать документ Ведомость. docx.
- 3.2. Сообщить преподавателю о выполненной работе.
- 3.3. Закрыть MS Excel и MS Word.
- 4. Контрольные вопросы.
	- 4.1. Создание и оформление электронной таблицы.
	- 4.2. Выполнение расчетов в MS Excel.
	- 4.3. Создание и оформление текстового документа.
	- 4.4. Копирование данных из программы MS Excel в MS Word. Специальная вставка.

## **ВЕДОМОСТЬ № \_\_\_\_\_ УЧЕТА ОСТАТКОВ ТОВАРОВ НА СКЛАДЕ**

**от «\_\_\_\_» \_\_\_\_\_\_\_\_\_\_\_20 \_\_г.**

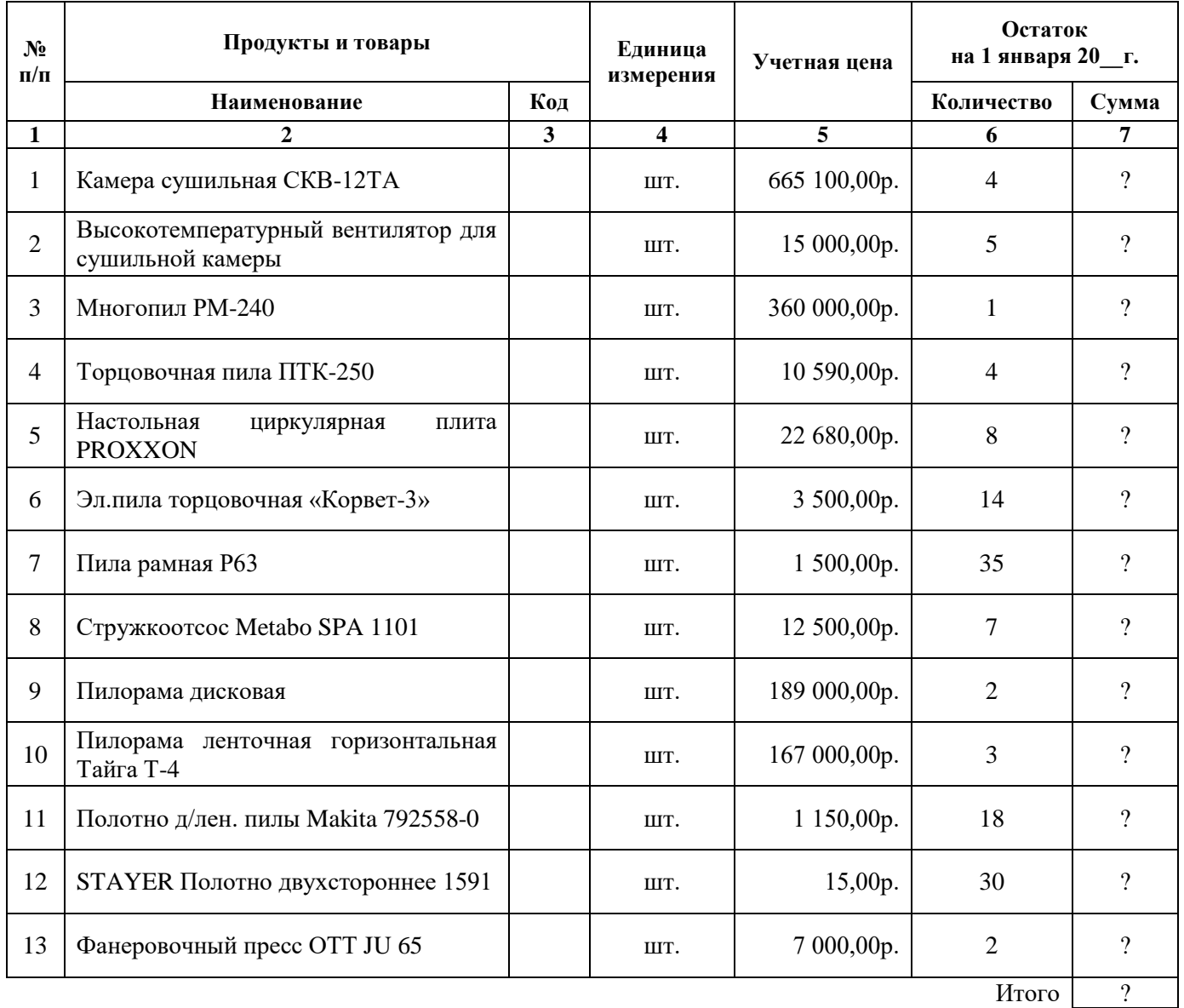

Итого по странице:

количество порядковых номеров

общее количество единиц фактически

на сумму фактически

Материально ответственное лицо:

### Создание таблиц и столбцов подстановок

<span id="page-41-1"></span><span id="page-41-0"></span>Цель: отработать навыки создания базы данных, таблиц и таблиц подстановок, редактирования связей.

Оборудование: ПК на базе процессора (задать самостоятельно).

Программное обеспечение: задать самостоятельно.

Ход работы:

- 1. Подготовка к работе:
	- 1.1. Внимательно ознакомиться с заданием.
	- 1.2. Включить ПК.
	- 1.3. Запустить СУБД Access.
- 2. Задания для самостоятельного выполнения:
	- 2.1. В своей личной папке создать базу данных Фамилия БД.accdb.
	- 2.2. Заполнить свойства базы данных: автор, группа.

2.3. В файле Фамилия БД.accdb создать таблицу, имеющую следующую структуру:

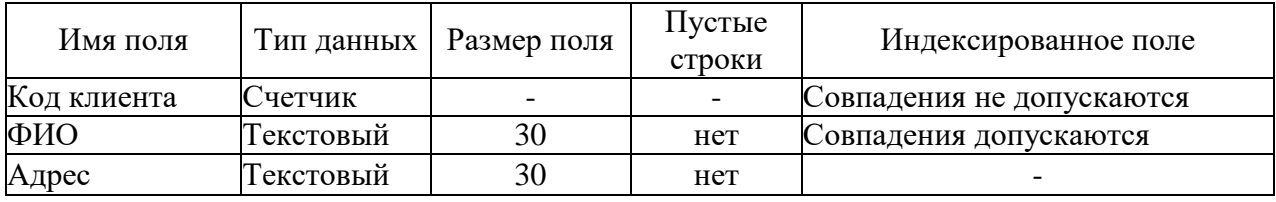

- 2.4. Определить ключевое поле Код клиента.
- 2.5. Сохранить таблицу под именем Клиенты.

2.6. В файле Фамилия БД.accdb создать таблицу, имеющую следующую структуру:

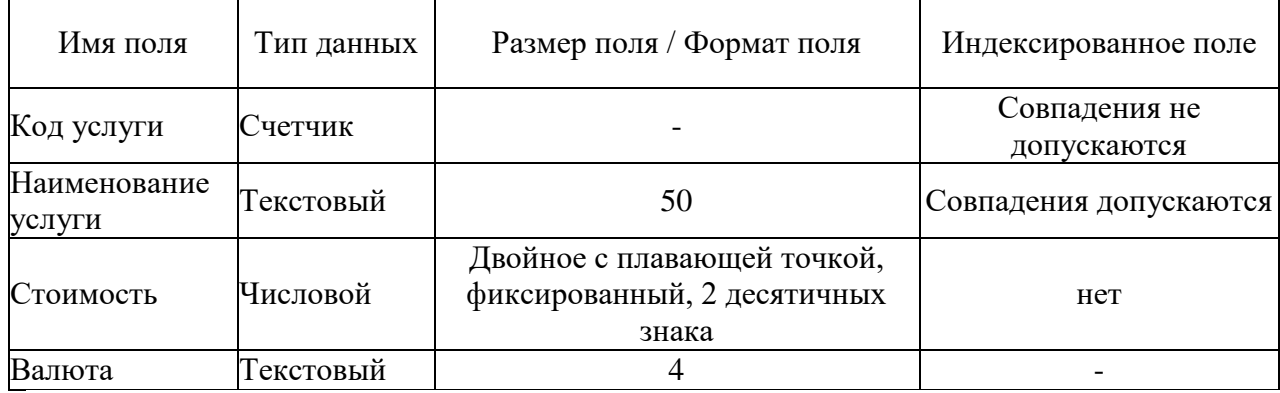

2.7. Определить ключевое поле - Код услуги.

- 2.8. Для поля Валюта создать таблицу подстановки с фиксированным набором значений: р.,  $S, f, \Psi$ .
- 2.9. Сохранить таблицу под именем Услуги.
- 2.10. В файле Фамилия БД.accdb создать таблицу, имеющую следующую структуру:

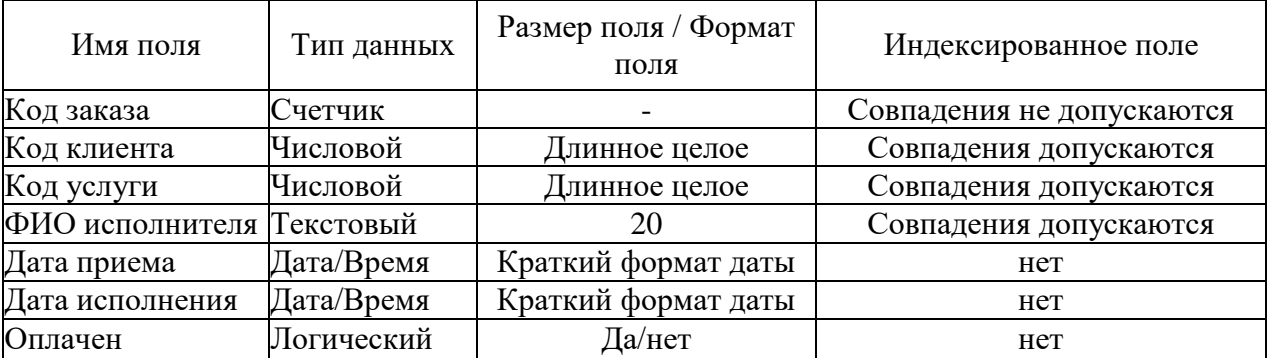

- 2.11. Для поля **Код клиента** таблицы **Заказы** создать таблицу подстановки со значениями из поля **ФИО** таблицы **Клиенты**.
- 2.12. Для поля **Код услуги** таблицы **Заказы** создать таблицу подстановки со значениями из поля **Наименование услуги** таблицы **Услуги**.
- 2.13. Определить ключевое поле **Код заказа, Код клиента, Код услуги.**
- 2.14. Сохранить таблицу под именем **Заказы**.
- 2.15. Проверить наличие связей между таблицами. Отредактировать связи, установив маркеры в полях: "Обеспечение целостности данных", "Каскадное обновление связанных полей", "Каскадное удаление связанных полей".

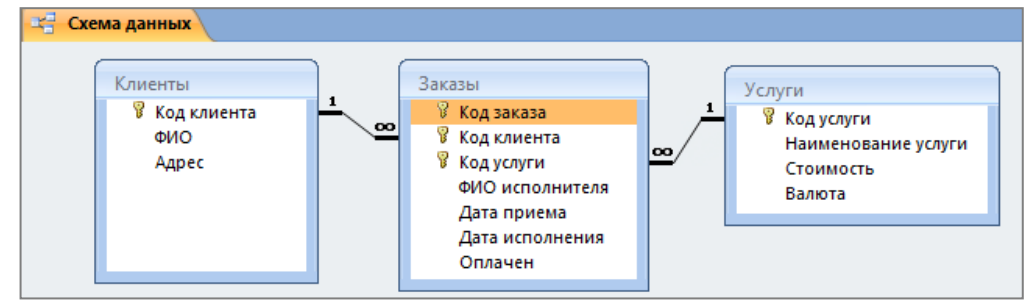

- 2.16. В личной папке создать файл базы данных **my\_baza\_Фамилия.accdb** в соответствии со следующими требованиями:
	- 2.16.1. БД должна содержать не менее трех таблиц, не менее 4 полей в каждой.
	- 2.16.2. БД должна содержать поля таких типов как: счетчик, числовой, текстовый, логический, Дата/Время, поле MEMO.
	- 2.16.3. БД должна содержать таблицы подстановки с фиксированным набором значений и со значениями из другой таблицы.
- 3. Завершение работы:
	- 3.1. Сообщить преподавателю о выполненной работе.
	- 3.2. Завершить работу с СУБД Access.
- 4. Контрольные вопросы:
	- 4.1. Базы данных. Системы управления базами данных. Реляционные базы данных.
	- 4.2. Поле. Запись.
	- 4.3. Запуск СУБД Access.
	- 4.4. Алгоритм создания таблицы базы данных.
	- 4.5. Типы данных. Атрибуты полей.
	- 4.6. Ключевое поле.
	- 4.7. Алгоритм создания таблицы базы данных с помощью Мастера таблиц и конструктора.
	- 4.8. Таблицы подстановки: назначение, виды.
	- 4.9. Создание таблицы подстановки с фиксированным набором значений.
	- 4.10. Создание таблицы подстановки со значениями из другой таблицы.
	- 4.11. Установление связей между таблицами.

### Создание форм и заполнение базы данных

<span id="page-43-1"></span><span id="page-43-0"></span>Цель: отработать навыки создания форм и заполнения базы данных. Оборудование: ПК на базе процессора (задать самостоятельно). Программное обеспечение: задать самостоятельно. Ход работы:

- 1. Подготовка к работе:
	- 1.1. Внимательно ознакомиться с заданием.
	- $1.2$  Включить ПК
- 2. Задания для самостоятельного выполнения:
	- 2.1. Из своей личной папки открыть файл базы данных Фамилия БД.accdb.
	- 2.2. Используя мастер создания форм ДЛЯ каждой таблицы базы ланных Фамилия БД.accdb создать форму. Имя формы соответствует имени таблицы, на основании которой она создается.
	- 2.3. Открыть форму Клиенты. Заполнить не менее 5 записей.
	- 2.4. Открыть форму Услуги. Заполнить не менее 5 записей.
	- 2.5. Открыть форму Заказы. Заполнить не менее 10 записей.
	- 2.6. Открыть каждую таблицу. Проверить наличие записей.
	- 2.7. Из своей личной папки открыть файл базы данных my baza Фамилия.accdb.
	- 2.8. Для каждой таблицы создать форму. Имя формы соответствует названию таблицы.
	- 2.9. В каждую таблицу внести не менее 5 записей.
- 3. Завершение работы:
	- 3.1. Сообщить преподавателю о выполненной работе.
	- 3.2. Завершить работу с СУБД Access.

### 4. Контрольные вопросы:

- 4.1. Способы создания форм.
- 4.2. Особенности создания разделенных форм.
- 4.3. Особенности создания форм нескольких элементов.
- 4.4. Особенности создания форм с помощью мастера.
- 4.5. Заполнение базы данных посредствам заполнения таблиц.
- 4.6. Заполнение базы данных посредствам заполнения форм.
- 4.7. Печать содержимого базы данных.

### Создание запросов на выборку к базе данных

<span id="page-44-1"></span><span id="page-44-0"></span>Цель: отработать навыки создания, редактирования, исполнения и предварительного просмотра результатов исполнения запросов на выборку к базе данных. Оборудование: ПК на базе процессора (задать самостоятельно). Программное обеспечение: задать самостоятельно. Ход работы:

### 1. Подготовка к работе:

- 1.1. Внимательно ознакомиться с заданием.
- 1.2. Включить ПК.
- 2. Задания для самостоятельного выполнения:
	- 2.1. Из своей личной папки открыть файл базы данных Фамилия БД.accdb.
	- 2.2. Получите ответы на следующие вопросы:
		- 2.2.1. Определить список клиентов, проживающих в Кунгуре.
		- 2.2.2. Определить список не оплаченных заказов.
		- 2.2.3. Определить список оплаченных заказов, принятых во втором полугодии прошлого года.
		- 2.2.4. Определить список заказов, срок исполнения которых является четвертый квартал прошлого года.
		- 2.2.5. Какова общая стоимость всех услуг?
		- 2.2.6. Определить срок исполнения каждого заказа.
		- 2.2.7. Какова средняя стоимость всех услуг?
	- 2.3. Из своей личной папки открыть файл базы данных my baza Фамилия.accdb.
		- 2.3.1. Составить не менее шести запросов на выборку к своей базе данных.
- 3. Завершение работы:
	- 3.1. Создать отчет, отражающий структуру каждого запроса.
	- 3.2. Распечатать отчет.
	- 3.3. Сообщить преподавателю о выполненной работе.
	- 3.4. Завершить работу с СУБД Access.
- 4. Контрольные вопросы:
	- 4.1. Алгоритм создания запросов на выборку, с групповыми операциями, с формулами.
	- 4.2. Создание шаблонов.
	- 4.3. Предварительный просмотр результатов выполнения запроса. Просмотр запросов.
	- 4.4. Редактирование запросов.

### Создание запросов на изменение

<span id="page-45-1"></span><span id="page-45-0"></span>Цель: отработать навыки создания, редактирования, исполнения и предварительного просмотра результатов исполнения запросов на изменение к базе данных. Оборудование: ПК на базе процессора (задать самостоятельно). Программное обеспечение: задать самостоятельно. Ход работы:

### 1. Подготовка к работе:

- 1.1. Внимательно ознакомиться с заланием.
- 1.2. Включить ПК.
- 2. Задания для самостоятельного выполнения:
	- 2.1. Из своей личной папки открыть файл базы данных Фамилия БД.accdb.
	- 2.2. Создать копии всех созданных таблиц.
	- 2.3. При создании запросов на изменение в качестве источника данных выбирать копии таблин.
	- 2.4. Получите ответы на следующие вопросы:
		- 2.4.1. Для всех услуг, оплата за которые производится в долларах, обновить их стоимость (она увеличилась на 1,55%).
		- 2.4.2. Удалить из базы данных сведения об оплаченных заказах, которые были выполнены до 2023 года.
		- 2.4.3. Для всех услуг, оплата за которые производится в рублях, обновить их стоимость (она уменьшилась на 10%).
		- 2.4.4. Удалить из базы данных сведения об услугах, оплата за которые производится в  $f$ .
		- 2.4.5. Удалить из базы данных сведения о клиентах, проживающих в Кунгуре.
	- 2.5. Из своей личной папки открыть файл базы данных my baza Фамилия.accdb.
		- 2.5.1. Составить не менее шести запросов на изменение к своей базе данных.
- 3. Завершение работы:
	- 3.1. Создать отчет, отражающий структуру каждого запроса.
	- 3.2. Распечатать отчет.
	- 3.3. Сообщить преподавателю о выполненной работе.
	- 3.4. Завершить работу с СУБД Access.
- 4. Контрольные вопросы:
	- 4.1. Алгоритм создания запросов на обновление и удаление записей.
	- 4.2. Создание шаблонов.
	- 4.3. Предварительный просмотр результатов выполнения запроса. Просмотр запросов.
	- 4.4. Редактирование запросов.

### Создание кнопочных форм

<span id="page-46-1"></span><span id="page-46-0"></span>Цель: отработать навыки создания кнопочных форм к базе данных. Оборудование: ПК на базе процессора (задать самостоятельно). Программное обеспечение: задать самостоятельно. Ход работы:

- 1. Подготовка к работе:
	- 1.1. Внимательно ознакомиться с заданием.
	- $1.2$  Включить ПК
- 2. Задания для самостоятельного выполнения:
	- 2.1. Из своей личной папки открыть файл базы данных Фамилия БД.accdb.
	- 2.2. Создать главную кнопочную форму с помощью Диспетчера кнопочных форм.
		- 2.2.1. На форму добавить три кнопки, для открытия трех созданных форм и одну кнопку для выхода из приложения MS Access.
	- 2.3. На созданные формы добавить кнопки для открытия запросов, других форм, для перехода к следующей и предыдущей записи.
	- 2.4. На одну из форм добавить рисунок.
	- 2.5. Из своей личной папки открыть файл базы данных my baza Фамилия.accdb.
		- 2.5.1. В базе данных **my baza Фамилия.accdb** создать главную кнопочную форму с помощью Диспетчера кнопочных форм.
		- 2.5.2. На одну из форм добавить кнопки для перехода к следующей и предыдущей записи.

### 3. Завершение работы:

- 3.1. Сообщить преподавателю о выполненной работе.
- 3.2. Завершить работу с MS Access.

### 4. Контрольные вопросы:

- 4.1. Что такое форма?
- 4.2. Создание формы. Изменение макета формы.
- 4.3. Добавление в форму разделов заголовка и примечания.
- 4.4. Вставка изображений.
- 4.5. Добавление кнопки.
- 4.6. Добавление гиперссылки.
- 4.7. Добавление вкладок. Настройка вкладки.
- 4.8. Добавление подчиненной формы.

### Создание отчетов

<span id="page-47-1"></span><span id="page-47-0"></span>Цель: отработать навыки создания, просмотра и печати отчетов в базе данных.

Оборудование: ПК на базе процессора (задать самостоятельно).

Программное обеспечение: задать самостоятельно.

- 1. Подготовка к работе:
	- 1.1. Внимательно ознакомиться с заданием.
	- 1.2. Включить ПК.
	- 1.3. Открыть файл базы данных Фамилия БД.accdb из личной папки.
- 2. Задания для самостоятельного выполнения:
	- 2.1. Сформировать отчеты с помощью мастера отчета, отражающие:
		- 2.1.1. Список услуг в алфавитном порядке по их наименованию.
		- 2.1.2. Список услуг по валюте с определением общей их стоимости.
		- 2.1.3. Список клиентов по наименованию услуг.
	- 2.2. Создать простые отчеты для каждой таблицы.
		- 2.2.1. Добавить колонтитул (автор, группа).
		- 2.2.2. Один из отчетов перенести в MS Word.
		- 2.2.3. Сохранить отчёт в своей личной папке под именем Отчёт Фамилия.docx.
		- 2.2.4. Один из отчётов распечатать.
	- 2.3. Из своей личной папки открыть файл базы данных my baza Фамилия.accdb.
		- 2.3.1. Составить не менее трех отчетов разных типов с группировкой данных и подсчетом итоговых значений.
		- 2.3.2. Один из отчётов распечатать.
- 3. Завершение работы:
	- 3.1. Сообщить преподавателю о выполненной работе.
	- 3.2. Завершить работу с MS Access.
- 4. Контрольные вопросы:
	- 4.1. Отчет. Виды отчетов.
	- 4.2. Способы создания отчетов.
	- 4.3. Редактирование отчетов.
	- 4.4. Вычисляемые поля в отчетах.
	- 4.5. Установка параметров страницы.
	- 4.6. Предварительный просмотр и печать отчета.

### Создание презентации

<span id="page-48-1"></span><span id="page-48-0"></span>Цель: отработать навыки использования презентационной графики в профессиональной деятельности: создания презентации, создания слайдов, изменения разметки слайдов, вставки и редактирования объектов на слайде, вставки колонтитулов.

Оборудование: ПК на базе процессора (задать самостоятельно).

Программное обеспечение: задать самостоятельно.

Ход работы:

### 1. Подготовка к работе:

- 1.1. Внимательно ознакомиться с заданием.
- 1.2. Подготовить макет презентации на заданную тему преподавателем.
- 1.3. Включить ПК.
- 1.4. Запустить MS Power Point.
- 2. Задание для самостоятельного выполнения:
	- 2.1. Создать и сохранить презентацию под именем **Р Фамилия.pptx** в личной папке.
	- 2.2. Создать не менее 20 слайдов в соответствии со следующими требованиями:
		- 2.2.1. Соответствие содержимого слайдов заданной теме;
		- 2.2.2. Использование слайдов с различной разметкой;
		- 2.2.3. Использование объектов Word Art;
		- 2.2.4. Использование объектов Smart Art:
		- 2.2.5. Использование рисунков и клипов;
		- 2.2.6. Использование фигур.
	- 2.3. Заполнить колонтитулы презентации в соответствии со следующими требованиями:
		- 2.3.1. нижний колонтитул данные об авторе презентации (Фамилия, Имя, группа);
		- 2.3.2. на титульном слайде содержимое колонтитулов не отображается.
	- 2.4. В свойствах презентации заполнить данные об авторе.
	- 2.5. Сохранить изменения, внесенные в презентацию **Р Фамилия.pptx**
	- 2.6. Выполнить показ слайлов.
- 3. Завершение работы:
	- 3.1. Сообщить преподавателю о выполненной работе.
	- 3.2. Завершить работу в MS Power Point.
- 4. Контрольные вопросы:
	- 4.1. Создание, открытие и сохранение презентации.
	- 4.2. Создание, удаление, перемещение слайдов в презентации.
	- 4.3. Изменение структуры (разметки) слайда.
	- 4.4. Добавление, удаление, редактирование графических объектов на слайдах презентации (Word Art, Smart Art, рисунки, клипы, фигуры, диаграммы и прочее).
	- 4.5. Создание, редактирование и удаление колонтитулов.
	- 4.6. Режимы просмотра презентации.
	- 4.7. Предварительный просмотр и печать презентации.

### Оформление презентации

<span id="page-49-1"></span><span id="page-49-0"></span>Цель: отработать навыки создания дизайна презентации, анимации и переходов между слайлами.

Оборудование: ПК на базе процессора (задать самостоятельно).

Программное обеспечение: задать самостоятельно.

- 1. Подготовка к работе:
	- 1.1. Внимательно ознакомиться с заданием.
	- 1.2. Включить ПК.
	- 1.3. Запустить MS Power Point.
	- 1.4. Открыть презентацию ир личной папки под именем Р Фамилия.pptx.
- 2. Задание для самостоятельного выполнения:
	- 2.1. Создать дизайн в соответствии со следующими требованиями:
		- 2.1.1. Использование различных тем;
		- 2.1.2. Использование различных цветовых схем;
		- 2.1.3. Использование различных шрифтов;
		- 2.1.4. Использование различных эффектов.
	- 2.2. Для слайла составляющих настроить аниманию  $\mathbf{p}$ соответствии  $\alpha$ следующими требованиями:
		- 2.2.1. Применение различных видов и типов эффектов анимации (вход, выход, выделение, перемещение и их разновидности).
		- 2.2.2. Начало действия эффекта анимации вместе с предыдущим или после предыдущего.
		- 2.2.3. Скорость и направление действия эффекта изменить на свое усмотрение.
	- 2.3. Настроить переходы между слайдами в соответствии со следующими требованиями:
		- 2.3.1. Использовать различные анимационные переходы с одного слайда на другой.
		- 2.3.2. Скорость анимационных эффектов при переходе с одного слайда на другой задать самостоятельно.
		- 2.3.3. Смена первого слайда на второй осуществляется автоматически через 4 секунды.
		- 2.3.4. Переходы на все последующие слайды осуществляются с помощью гиперссылок и управляющих кнопок.
		- 2.3.5. Смену первого слайда на второй сопроводить звуковым эффектом колокольчики.
	- 2.4. Сохранить изменения, внесенные в презентацию **Р Фамилия.pptx.**
	- 2.5. Выполнить показ слайдов.
- 3. Завершение работы:
	- 3.1. Распечатать презентацию по 6 слайдов на листе.
	- 3.2. Сообщить преподавателю о выполненной работе.
	- 3.3. Завершить работу MS Power Point.
- 4. Контрольные вопросы:
	- 4.1. Применение, редактирование темы оформления слайда.
	- 4.2. Создание, редактирование и удаление эффекта анимации для элемента слайда.
	- 4.3. Применение анимационных эффектов и звука при переходе от одного слайда к другому.
	- 4.4. Настройка смены слайда автоматически, с помощью гиперссылок, с помощью управляющих кнопок.

## <span id="page-50-1"></span><span id="page-50-0"></span>Составление фоторобота по фотографии и по описанию очевидцев

Цель: отработать навыки составления фоторобота по образцу, по фотографии..

Оборудование: ПК на базе процессора (задать самостоятельно).

Программное обеспечение: задать самостоятельно.

- 1. Подготовка к работе:
	- 1.1. Внимательно ознакомиться с заданием.
	- 1.2. Включить ПК.
	- 1.3. Запустить приложения, необходимые для выполнения работы.
- 2. Задание для самостоятельного выполнения:
	- 2.1. Создать фоторобот по образцу согласно своего варианта.

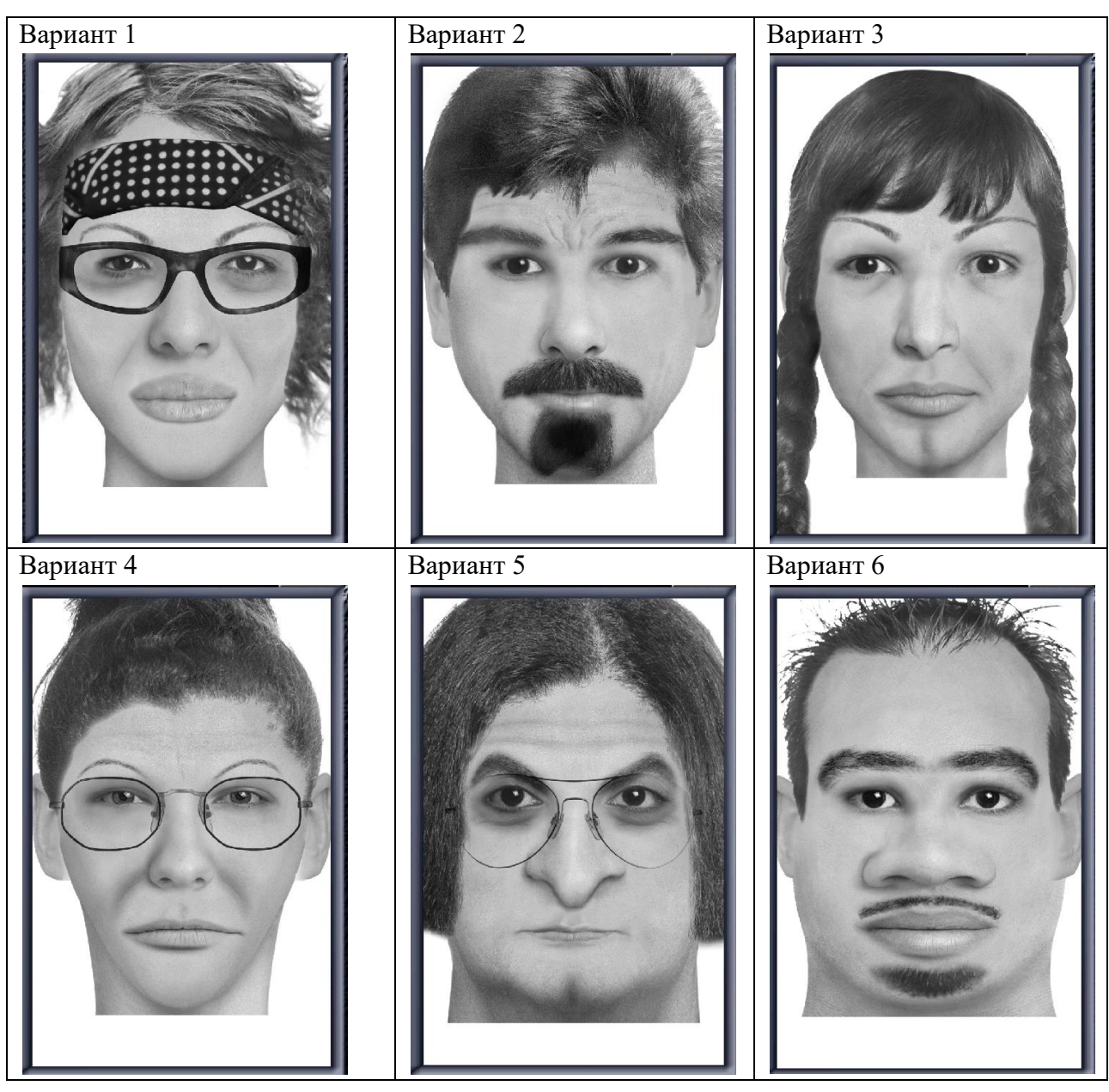

2.2. Сохранить фото в своей личной папке под именем Вариант N\_фамилия.fac.

2.3. Создать фоторобот по фотографии согласно своего варианта.

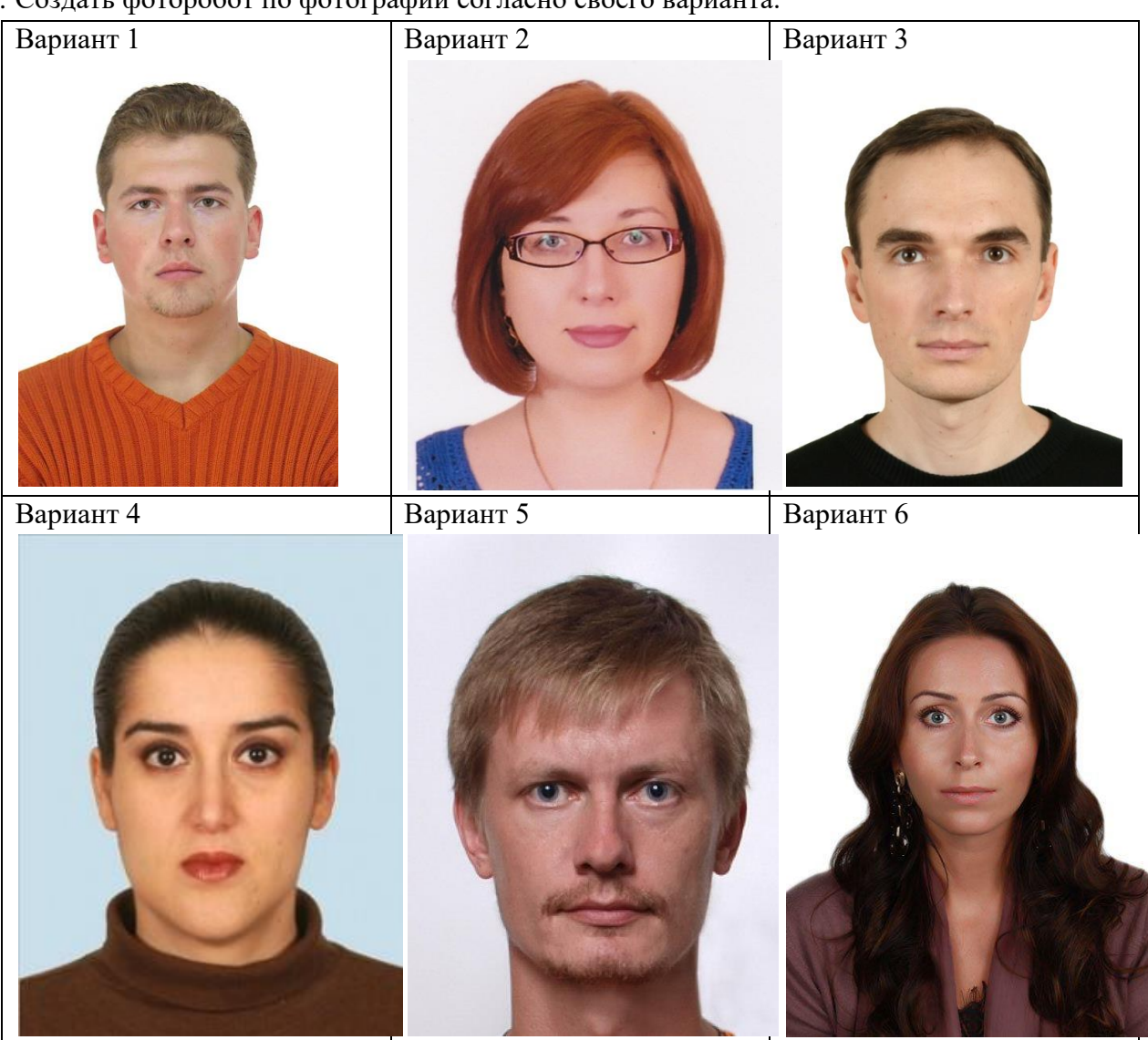

2.4. Сохранить фото в своей личной папке под именем **Вариант N\_фамилия.fac**.

- 3. Завершение работы:
	- 3.1. Подготовить и распечатать отчет.
	- 3.2. Сообщить преподавателю о выполненной работе.
	- 3.3. Закрыть открытые приложения.
- 4. Контрольные вопросы:
	- 4.1. Запуск и интерфейс программы.
	- 4.2. Инструменты для создания фоторобота.
	- 4.3. Сохранение и печать результатов.

## Основы работы в среде СПС Консультант Плюс

<span id="page-52-1"></span><span id="page-52-0"></span>Цель: отработать навыки создания поисковых запросов через быстрый поиск, справочную информацию, словарь терминов, путеводители, обзоры законодательства.

Оборудование: определить самостоятельно.

Программное обеспечение: определить самостоятельно.

- 1. Подготовка к работе:
	- 1.1. Внимательно ознакомиться с заданием.
	- 1.2. Включить ПК.
	- 1.3. Запустить СПС Консультант Плюс.
- 2. Задания для самостоятельного выполнения:
	- 2.1. Используя быстрый поиск найти закон о судебных приставах.
	- 2.2. Какие кодексы можно открыть, используя панель быстрого доступа?
	- 2.3. Найти определение электронной подписи.
	- 2.4. Какие статьи опубликованы на страницах журнала «Юридический мир» № 12 за 2023 год?
	- 2.5. Найти статью «Право на информацию» в журнале «Юридическая газета». Определить год издания и номер журнала.
	- 2.6. Используя вкладку «Пресса и книги» найти издание 2014 г. выпуска «Справочник практикующего юриста по трудовому праву».
	- 2.7. Используя адресно-реквизитную информацию определить адрес и фамилию председателя Арбитражного суда Пермского края.
	- 2.8. Используя «Путеводители» определить правомерно ли увольнение за прогул совместителя, если ему не установлена ежедневная продолжительность рабочего времени и время отсутствия на работе составило более 4-х часов подряд?
	- 2.9. Используя «Обзоры законодательства» определить список новостей для юриста за прошедшую неделю текущего года.
	- 2.10. Используя справочную информацию определить понятие и группы неофициальной правовой информации.
	- 2.11. Найти унифицированную форму № Т-1 приказ (распоряжение) о приеме работника на работу. Форму приказа сохранить в личной папке под именем Приказ.rtf.
	- 2.12. Найти федеральный закон «О полиции». Поставить документ на контроль.
- 3. Завершение работы:
	- 3.1. Оформить отчет о проделанной работе.
	- 3.2. Распечатать отчет.
	- 3.3. Завершить работу с СПС Консультант Плюс.
	- 3.4. Сообщить преподавателю о завершении работы.
- 4. Контрольные вопросы:
	- 4.1. Запуск СПС Консультант Плюс
	- 4.2. Стартовое окно: назначение, структура, возможности, способы открытия.
	- 4.3. Панель быстрого доступа: назначение, структура, возможности.
	- 4.4. Особенности быстрого поиска.
	- 4.5. Назначение кнопки панели быстрого доступа «Кодексы».
	- 4.6. Назначение и особенности работы с путеводителями.
	- 4.7. Назначение, структура и особенности получения справочной информации.
	- 4.8. Назначение и особенности работы с электронными копиями печатных изданий.
	- 4.9. Особенности работы со словарем финансовых и юридических терминов.
	- 4.10. Виды, способы формирования обзоров.

### Поиск документов по реквизитам

<span id="page-53-1"></span><span id="page-53-0"></span>Цель: отработать навыки работы:

- с карточкой поиска: заполнение и очистка, смена раздела, определение количества  $\equiv$ найденных документов:
- со словарями: открытие, выбор одного или нескольких элементов, использование логических условий, работа с фильтром:
- со списком документов: построение, уточнение, сортировка.

Оборудование: определить самостоятельно.

Программное обеспечение: определить самостоятельно.

- 1. Полготовка к работе:
	- 1.1. Внимательно ознакомиться с заланием.
	- 1.2. Включить ПК.
	- 1.3. Запустить СПС Консультант Плюс.
- 2. Задания для самостоятельного выполнения:
	- 2.1. Используя раздел Законодательство найти:
		- 2.1.1. Найти все действующие документы, принятые во втором полугодии 2023 года за номером 2, либо 02, либо 002. Какие информационные банки содержатся в разделе Законолательство.
		- 2.1.2. Построить список документов, найденных в задании 2.1.1. Уточнить список информационного банка Российское законодательство (Версия Проф) таким образом, чтобы остались только документы, принятые Министерством финансов России.
	- 2.2. Используя раздел Судебная практика найти:
		- 2.2.1. Найти материалы судебной практики за 2023 год арбитражного суда Пермского края.
		- 2.2.2. Построить список документов, найденных в задании 2.2.1. Уточнить список информационного банка Арбитражный суд Уральского округа, таким образом, чтобы остались материалы, отражающие взыскание убытков в связи с аварией.
	- 2.3. Используя раздел Финансовые и кадровые консультации найти:
		- 2.3.1. Что является основанием возложения на работника внедоговорной полной материальной ответственности, если известно, что данный вопрос освещается в журнале «Вопросы трудового права» № 1 за 2013 год?
		- 2.3.2. Найти статью Агеева А.А, в которой представлен список документов, которые необходимо предъявить инспектору труда при проверке.
	- 2.4. Используя раздел Комментарии законодательства найти:
		- 2.4.1. Найти все документы за 2023 год, источником публикации которых является «Административное право и процесс».
		- 2.4.2. Построить список документов, найденных в задании 2.4.1. Уточнить список информационного банка Юридическая пресса таким образом, чтобы остались только те статьи, название которых отражает административное судопроизводство.
- 3. Завершение работы:
	- 3.1. Оформить отчет о проделанной работе. Распечатать отчет.
	- 3.2. Завершить работу с СПС Консультант Плюс.
	- 3.3. Сообщить преподавателю о выполненной работе.
- 4. Контрольные вопросы
	- 4.1. Запуск СПС «Консультант Плюс». Структура информационного массива.
	- 4.2. Особенности поиска документов по реквизитам.
	- 4.3. Карточка поиска. Структура. Назначение элементов. Заполнение и очистка полей. Определение количества найденных документов.
	- 4.4. Способы открытия карточки поиска.
	- 4.5. Особенности работы со словарями полей «Вид документа», «Принявший орган», «Дата», «Номер». «Название документа», «Поиск по статусу».
	- 4.6. Список найденных документов. Построение. Уточнение. Сортировка.

## Полнотекстный поиск документов

<span id="page-54-1"></span><span id="page-54-0"></span>Цель: отработать навыки создания поисковых запросов в СПС КонсультантПлюс для поиска по тексту документа.

Оборудование: задать самостоятельно.

Программное обеспечение: задать самостоятельно.

- 1. Подготовка к работе:
	- 1.1. Внимательно ознакомиться с заланием.
	- 1.2. Включить ПК.
	- 1.3. Запустить СПС Консультант Плюс.
- 2. Задание для самостоятельного выполнения:
	- 2.1. Используя основной поиск по тексту найти действующие документы, в которых говорится о дееспособности малолетних.
	- 2.2. Используя расширенный поиск по тексту найти документы, в которых словосочетание «юридическая этика» встречается в разных падежах.
	- 2.3. Используя расширенный поиск по тексту найти документы, в которых встречается выражение «судебные приставы» точно как в запросе.
	- 2.4. Используя основной поиск по тексту найти документы, в которых говорится об административной, а также уголовной ответственности граждан Российской Федерации.
	- 2.5. Используя расширенный поиск по тексту найти документы, в которых говорится о порядке, либо процедуре проведения ареста.
	- 2.6. Используя основной поиск по тексту найти документы, в которых говорится о правоохранительных органах, при этом словосочетание «правоохранительные органы» отсутствует в названии документа.
	- 2.7. Используя расширенный поиск по тексту найти документы, в которых встречается выражение «защита прав потребителей» точно как в запросе, в пределах пяти слов в абзане.
	- 2.8. Используя расширенный поиск по тексту найти действующие документы, в которых словосочетание Российской встречается «уголовная ответственность граждан Федерации»  $\overline{B}$ любым окончанием. при этом словосочетание «уголовная ответственность» отсутствует в названии документа.
	- 2.9. Используя расширенный поиск по тексту найти действующий документ, содержащий условия, при которых выпускнику вуза выдается диплом с отличием.
- 3. Завершение работы:
	- 3.1. Оформить отчет о проделанной работе.
	- 3.2. Распечатать отчет.
	- 3.3. Завершить работу с СПС Консультант Плюс.
	- 3.4. Сообщить преподавателю о выполненной работе.
- 4. Контрольные вопросы
	- 4.1. В каком случае осуществляется полнотекстный поиск документов?
	- 4.2. Основной поиск по тексту и его особенности.
	- 4.3. Расширенный поиск по тексту и его особенности.
	- 4.4. Использование логических функций при расширенном поиске: и, или, рядом, кроме.
	- 4.5. Применение нескольких логических функций при расширенном поиске.
	- 4.6. Параметры расширенного поиска.

## Подборка документов по правовой проблеме

<span id="page-55-1"></span><span id="page-55-0"></span>Пель: отработать навыки составления полборки основополагающих локументов (правовой навигатор), полной подборки документов из всех доступных разделов информационного банка (тематический классификатор), закрепить умения ориентироваться в составленной подборке документов.

Оборудование: определить самостоятельно.

Программное обеспечение: определить самостоятельно.

- 1. Подготовка к работе:
	- 1.1. Внимательно ознакомиться с заданием.
	- 1.2. Включить ПК.
	- 1.3. Запустить СПС Консультант Плюс.
- 2. Задание для самостоятельного выполнения:
	- 2.1. Составить тематическую подборку о регулировании денежного обращения.
	- 2.2. Сформируйте полную и исчерпывающую подборку документов по вопросу: Как согласно документам федерального законодательства заполнить декларацию по земельному налогу?
	- 2.3. Составить тематическую подборку о льготах для несовершеннолетних.
	- 2.4. Сформируйте подборку основополагающих документов об административной ответственности несовершеннолетних.
	- 2.5. Сформируйте подборку основополагающих документов об уголовной ответственности за необоснованный отказ в приеме на работу или увольнении беременной женщины, имеющей детей до трех лет.
	- 2.6. Найдите документы, устанавливающие случаи, когда юридическая помощь должна быть оказана адвокатами бесплатно.
	- 2.7. Составить тематическую подборку о правах и обязанностях работника.
- 3. Завершение работы:
	- 3.1. Оформить отчет о проделанной работе.
	- 3.2. Распечатать отчет.
	- 3.3. Завершить работу с СПС Консультант Плюс.
	- 3.4. Сообщить преподавателю о выполненной работе.
- 4. Контрольные вопросы:
	- 4.1. Особенности работы со словарем поля «Тематика»:
		- открытие словаря:
		- просмотр рубрик и подрубрик:
		- работа с фильтром;
		- выбор нескольких тематик;
		- очистка секции «Выбраны».
	- 4.2. Особенности работы с поисковым инструментом «Правовой навигатор»:
		- структура;
		- выбор групп понятий и ключевых понятий для группы;
		- работа с фильтром;
		- очистка секции «Выбраны»;
		- раскрытие/закрытие группы понятий.
	- 4.3. Особенности создания тематической подборки.
	- 4.4. Отличие поисковых возможностей «Правового навигатора» и поля «Тематика».

### Работа с документами

<span id="page-56-1"></span><span id="page-56-0"></span>Цель: отработать навыки работы с текстом документов, поиска фрагментов в тексте, определения количества страниц в документе, структуры и источников публикации документа, экспорта документов в другие приложения, сравнения редакций.

Оборудование: определить самостоятельно

Программное обеспечение: определить самостоятельно.

- 1. Подготовка к работе:
	- 1.1. Внимательно ознакомиться с заданием.
	- 1.2. Включить ПК
	- 1.3. Запустить СПС Консультант Плюс.
- 2. Задание для самостоятельного выполнения:
	- 2.1. Найти Уголовный кодекс Российской федерации. Ответить на вопросы:
		- 2.1.1. Определить количество страниц в данном документе.
		- 2.1.2. Сколько раз в документе встречается текст «совокупность преступлений».
		- 2.1.3. Определить количество редакций данного документа. Дата издания и номер действующей редакции документа?
		- 2.1.4. Определить источники публикации первоначального текста документа.
		- 2.1.5. В чем отличие в изложении п. 1 статьи 12 первоначальной и действующей редакции данного документа?
	- 2.2. Найти Федеральный конституционный закон «О судебной системе Российской Федерации». Ответить на вопросы:
		- 2.2.1. Сколько раз в тексте документа встречается словосочетание «судебная система»?
		- 2.2.2. Определить структуру документа. Свернуть структуру включительно до глав.
		- 2.2.3. Определить источники публикации первоначального текста документа.
		- 2.2.4. Скрыть все примечания и комментарии из текста документа.
		- 2.2.5. Определить начало и окончание действия редакции документа.
		- 2.2.6. Какие изменения были внесены федеральным законом от 05.02.2014 № 4-ФКЗ?
		- 2.2.7. Увеличить размер шрифта в тексте документа до максимального значения. Привести текст в первоначальный вид.
		- 2.2.8. Показать все примечания и комментарии в тексте документа.
		- 2.2.9. Пятую статью скопировать в MS Word. Сохранить в личной папке под именем Фамилия Ст5. docx.
		- 2.2.10. Сохранить найденный закон в личной папке под именем Фамилия ФКЗ. docx.
- 3. Завершение работы:
	- 3.1. Оформить отчет о проделанной работе. Распечатать отчет.
	- 3.2. Завершить работу с СПС Консультант Плюс.
	- 3.3. Сообщить преподавателю о выполненной работе.
- 4. Вопросы для самоконтроля:
	- 4.1. Как открыть текст документа?
	- 4.2. Какие вкладки содержит окно «Текст документа» и для чего они предназначены?
	- 4.3. Как определить источники публикации?
	- 4.4. Как определить какие редакции документа существуют?
	- 4.5. Как быстро перейти на нужную структурную единицу текста?
	- 4.6. Какие возможности существуют по поиску фрагментов (слов, словосочетаний) в тексте?
	- 4.7. Какие возможности выделения фрагментов текста существуют?
	- 4.8. Какие возможности по экспорту документов в другие приложения существуют?
	- 4.9. Как распечатать документ (фрагмент документа)?
	- 4.10. Обзор изменений документа.
	- 4.11. Как сравнить две редакции документа?

### Исследование взаимосвязи документов

<span id="page-57-1"></span><span id="page-57-0"></span>Цель: отработать способы отображения связей документа с другими документами информационного массива, навык построения всех связей к документу или к его фрагменту в виде дерева связей, отображения связей в зависимости от их важности, сортировку связей по типу юридической взаимосвязи

Оборудование: определить самостоятельно.

Программное обеспечение: определить самостоятельно.

- 1. Подготовка к работе:
	- 1.1. Внимательно ознакомиться с заданием.
	- 1.2. Включить ПК.
	- 1.3. Запустить СПС Консультант Плюс.
- 2. Задание для самостоятельного выполнения:
	- 2.1. Найти Арбитражный процессуальный кодекс Российской Федерации. Ответить на вопросы:
		- 2.1.1. Какую информацию содержат важнейшие связи ст.140?
		- 2.1.2. Какие материалы судебной практики являются полезными связями п. 4 статьи 131?
		- 2.1.3. Определить связи между документами в виде прямых ссылок.
		- 2.1.4. Для ст. 62 АПК РФ постройте все связи и определите количество приказов ИБ Российское законодательство (Версия Проф), в которых упоминается данная статья.
		- 2.1.5. Какими документами разъяснен данный документ?
		- 2.1.6. Сколько документов упоминает данный документ?
	- 2.2. Найти Федеральный закон от 20.04.1995 N 45-ФЗ. Ответить на вопросы:
		- 2.2.1. Отобразить дополнительную информацию к документу.
		- 2.2.2. Для данного документа постройте все связи и напишите количество документов Правительства РФ из информационного Банка Российское законодательство (ВерсияПроф), которыми упоминает данный нормативный акт.
		- 2.2.3. Какую дополнительную информацию содержат ст. 21 данного документа?
		- 2.2.4. Для первой главы данного документа постройте все связи и найдите статьи Кошелева И.Н. информационного банка Юридическая пресса.
- 3. Завершение работы:
	- 3.1. Оформить отчет о проделанной работе.
	- 3.2. Распечатать отчет.
	- 3.3. Завершить работу с СПС Консультант Плюс.
	- 3.4. Сообщить преподавателю о выполненной работе.
- 4. Вопросы для самоконтроля:
	- 4.1. Что понимается под важнейшими связями документа, и в каком виде они представляются?
	- 4.2. Что понимается под полезными связями документа и как они обозначены в тексте документа?
	- 4.3. Как просмотреть все связи документа? В каком виде они представлены?
	- 4.4. По какому направлению отсортированы все связи документа?
	- 4.5. Какие типы юридической взаимосвязи документов используются для сортировки всех связей документа?

## Сохранение результатов работы

<span id="page-58-1"></span><span id="page-58-0"></span>Цель: научиться создавать, удалять и находить закладки в текстах документов; создавать папки документов и группы папок, заносить списки документов и отдельные документы в папки, удалять папки.

Оборудование: задать самостоятельно.

Программное обеспечение: задать самостоятельно.

- 1. Подготовка к работе:
	- 1.1. Внимательно прочитайте задания.
	- 1.2. Включить ПК
	- 1.3. Запустить Консультант Плюс.
- 2. Задания для самостоятельного выполнения
	- 2.1. В СПС Консультант Плюс создать группу папок (имя папки Группа Фамилия). В созданной папке создать папки документов - Задание 3, Задание 4, Задание 5, Задание 6, Задание 7, Задание 8, Задание 9, Задание 10, Задание 11, Задание 12.
	- 2.2. В СПС Консультант Плюс создать группу закладок под именем Группа Фамилия.
	- 2.3. В папку Задание 3 поместить Семейный кодекс и производственный календарь на текущий год.
	- 2.4. Определить минимальный размер оплаты труда на сегодняшнюю дату. К найденному ответу установить закладку МРОТ. Напечатать в комментариях свою Фамилию. Документ занести в папку Задание 4.
	- 2.5. Найдите документы, в названии которых встречается словосочетание именно в таком виде Договор аренды. Список документов ИБ Юридическая пресса поместить в папку Залание 5.
	- 2.6. В каких случаях сотрудник полиции имеет право применять специальные средства? Установить закладку к найденному ответу. Имя закладки Специальные средства. Документ помесить в папку Задание 6.
	- 2.7. Воспользуйтесь адресно-реквизитной информацией о судебных приставах и найдите адрес и ФИО руководителя отдела судебных приставов по Кунгурскому району. Документ сохранить в папке Задание 7. Установить закладку к найденной информации. Имя закладки Отдел, комментарий - ваша фамилия.
	- 2.8. Найти учебник Наследственное право, автор Крашенинников П.В. Занести в папку Задание 8. Определить место открытия наследства. К найденному ответу установить закладку. Имя закладки Наследство.
	- 2.9. Поставить на контроль Уголовно-процессуальный кодекс Российской Федерации.
- 3. Завершение работы:
	- 3.1. Оформить отчет о проделанной работе.
	- 3.2. Распечатать отчет.
	- 3.3. Завершить работу с СПС Консультант Плюс.
	- 3.4. Сообщить преподавателю о выполненной работе.
- 4. Контрольные вопросы:
	- 4.1. Работа с закладками: назначение, создание, удаление, поиск, создание группы закладок.
	- 4.2. Работа с папками документов: назначение папок и группы папок, создание папки документов, создание группы папок, удаление папок, просмотр содержимого папок, занесение документа в папку, занесение списка документов в папку.

## Зачет по СПС «Консультант Плюс»

<span id="page-59-1"></span><span id="page-59-0"></span>Цель: систематизировать знания, умения и навыки по работе со справочно-правовыми системами, определить уровень знаний, умений и навыков по работе со справочноправовыми системами.

Оборудование: ПК на базе процессора (задать самостоятельно).

Программное обеспечение: задать самостоятельно.

### Ход работы:

- 1. Подготовка к работе:
	- 1.1. Внимательно ознакомиться с заданием.
	- 1.2. Включить ПК.
	- 1.3. Заполнить титульный лист зачетной работы по образцу.

### 2. Задание для самостоятельного выполнения:

- 2.1. Запустить тестирующую программу «MyTestStudent».
- 2.2. Заполнить личные данные.
- 2.3. Выполнить тест.
- 2.4. Выполнить практические задания.
- 2.5. Результаты оформить в бланке зачетной работы.
- 3. Завершение работы:
	- 3.1. Сообщить преподавателю о выполненной работе.
	- 3.2. Завершить работу с ПК.

## Работа в программе «SNK DocMan»

<span id="page-60-1"></span><span id="page-60-0"></span>Цель: отработать навыки поиска документов в программе SNK DocMan и их редактирование в MS Word.

Оборудование: ПК на базе процессора (задать самостоятельно).

Программное обеспечение: задать самостоятельно.

Ход работы:

- 1. Подготовка к работе:
	- 1.1. Внимательно ознакомиться с заланием.
	- 1.2. Включить компьютер.
	- 1.3. Используя ярлык рабочего стола или главное меню запустить программу SNK DocMan.
- 2. Задания для самостоятельного выполнения.

### Задание № 1.

### Найти и открыть документ ДОГОВОР ЗАЛОГА.

- 2.1. Сохранить документ в своей личной папке под именем Фамилия Договор1. doсх используя команду: кнопка «Office»  $\rightarrow$  Сохранить как.
- 2.2. Используя операции редактирования и форматирования оформить документ.
	- 2.2.1. Применить многоуровневый список.
	- 2.2.2. Устранить наличие лишних абзацных переходов, пробелов, знаков подчеркивания, табуляции.

### Задание  $N<sub>2</sub>$ .

Найти и открыть документ АВТОРСКИЙ ДОГОВОР.

- 2.3. Сохранить документ в своей личной папке под именем Фамилия Договор2.docx используя команду: кнопка «Office»  $\rightarrow$  Сохранить как.
- 2.4. Используя операции редактирования и форматирования оформить документ.
	- 2.4.1. Применить многоуровневый список.
	- 2.4.2. Устранить наличие лишних абзацных переходов, пробелов, знаков подчеркивания, табуляции.

### Задание № 3.

Найти и открыть документ ДОГОВОР НА ОКАЗАНИЕ УСЛУГ.

- 2.5. Сохранить документ в своей личной папке под именем Фамилия Договор3. docx используя команду: кнопка «Office»  $\rightarrow$  Сохранить как.
- 2.6. Используя операции редактирования и форматирования оформить документ.
	- 2.6.1. Применить многоуровневый список.
		- 2.6.2. Устранить наличие лишних абзацных переходов, пробелов, знаков подчеркивания, табуляции.

### Задание №4.

- электронный оформленные свой 2.7. Используя яшик отправить документы Фамилия Договор1.docx, Фамилия Договор2.docx и Фамилия ЛоговорЗ. docx на электронный ящик преподавателя Fer-17@yandex.ru.
	- 2.7.1.В теме сообщения указать свою фамилию и код группы.
	- 2.7.2. Напечатать сопроводительный текст.
	- 2.7.3. Выполнить вложение файлов.
- 3. Завершение работы.
	- 3.1. Сообщить преподавателю о выполненной работе.
	- 3.2. Завершить работу с программой SNK DocMan.
- 4. Контрольные вопросы.
	- 4.1. Запуск программы SNK DocMan.
	- 4.2. Поиск документов в программе SNK DocMan.
	- 4.3. Редактирование и форматирование текста в MS Word.
	- 4.4. Создание многоуровневого списка.
	- 4.5. Создание и отправка электронного сообщения.

## Поиск юридической информации в сети Интернет

<span id="page-62-1"></span><span id="page-62-0"></span>Цель: отработать навыки поиска информации в сети Интернет. Оборудование: ПК на базе процессора (задать самостоятельно). Программное обеспечение: задать самостоятельно.

- 1. Подготовка к работе:
	- 1.1. Внимательно ознакомиться с заданием.
	- 1.2. Включить компьютер.
- 2. Задания для самостоятельного выполнения.
	- 2.1. Открыть информационно-правовой портал «Гарант» (http://garant.ru).
		- 2.1.1. Используя Кодекс об административных правонарушениях, определить какое нарушение порядка проведения рубок лесных наказание предусмотрено за насаждений.
	- 2.2. Открыть официальный интернет-портал правовой информации  $(htt)$ ://www.pravo.gov.ru).
		- 2.2.1. Перейти на страницу официального опубликования.
		- 2.2.2. Найти документы, принятые Президентом РФ, опубликование которых на интернет-портале произошло в течении последних двух недель.
	- 2.3. Открыть сайт Министерства внутренних дел Российской Федерации (http://www.mvd.ru). 2.3.1. Найти текст присяги сотрудника органов внутренних дел Российской Федерации.
	- 2.4. Открыть сервер государственных органов России (http://www.gov.ru).
		- 2.4.1. Определить, за что присваивается звание Героя Российской Федерации.
	- 2.5. Открыть сайт Министерства юстиции Российской Федерации (http://www.minjust.ru). 2.5.1. Найти перечень документов, регламентирующие адвокатскую деятельность.
	- 2.6. Открыть сайт СПС «Консультант Плюс».
		- 2.6.1. Определить в каких случаях могут применять судебные приставы физическую силу.
	- 2.7. Открыть сайт Федеральной службы судебных приставов (http://www.fssprus.ru).
		- 2.7.1. Найти перечень документов, в которых определены квалификационные требования к профессиональным знаниям и навыкам, необходимым для исполнения должностных обязанностей федеральными государственными гражданскими служащими центрального аппарата Федеральной службы судебных приставов.
	- 2.8. Открыть сайт Верховного Суда Российской Федерации.
		- 2.8.1. Найти бюллетень Верховного Суда Российской Федерации № 12, 2012 г.
	- 2.9. Открыть сайт СПС «Консультант Плюс».
		- 2.9.1. Определить порядок наделения полномочиями судей, регламентируемое законом «О судебной системе Российской Федерации».
- 3. Завершение работы:
	- 3.1. Сообщить преподавателю о выполненной работе.
	- 3.2. Завершить работу с поисковой системой.
- 4. Контрольные вопросы:
	- 4.1. Что такое сеть Интернет? Как она организована?
	- 4.2. Что такое браузер? Какие браузеры вы знаете?
	- 4.3. Что такое WWW? Какие службы Интернета вы еще знаете?
	- 4.4. Как выполняется поиск информации в Интернете?
	- 4.5. Как сохранить Web-страницу сайта на локальном компьютере?

### Создание, отправка и получение сообщений в Интернет

<span id="page-63-1"></span><span id="page-63-0"></span>Пель: отработать навыки по созланию, оформлению, отправлению и получению сообшений. используя возможности вложения файлов.

Оборудование: ПК на базе процессора (задать самостоятельно).

Программное обеспечение: задать самостоятельно.

- 1. Подготовка к работе:
	- 1.1. Внимательно ознакомиться с заданием.
	- 1.2. Включить ПК.
- 2. Задание для самостоятельного выполнения:
	- 2.1. В личной папке создать текстовый документ Почта Фамилия.docx.
	- 2.2. В документе Почта Фамилия. docx напечатать отчет о проделанной работе.
		- 2.2.1. В отчет добавить верхний колонтитул, указав свою фамилию, инициалы, код группы.
	- 2.3. Загрузить web-браузер, поисковую систему Яндекс (yandex.ru).
	- 2.4. Создать электронный ящик, если его нет.
	- 2.5. Создать и отправить сообщение самой (му) себе. Получить отправленное сообщение.
	- 2.6. Используя возможности глобальной сети интернет создать и отправить сообщение преподавателю на адрес fer-17@yandex.ru.
		- 2.6.1. Сформулировать тему сообщения, напечатать сопроводительный текст сообщения, указать свою фамилию и код группы.
		- 2.6.2. К сообщению прикрепить файл из своей личной папки под именем Почта Фамилия. docx.
	- 2.7. Получить сообщение от преподавателя.
		- 2.7.1. Сохранить полученный файл в своей личной папке под именем Почта. docx.
		- 2.7.2. Ответить на сообщение.
- 3. Завершение работы:
	- 3.1. Сообщить о выполненной работе преподавателю.
	- 3.2. Закрыть приложение.
	- 3.3. Решить тест по теме «Электронная почта».
- 4. Контрольные вопросы:
	- 4.1. Создание, отправка и получение сообщений.
	- 4.2. Использование бланков при составлении сообщений.
	- 4.3. Использование вложенных файлов.
	- 4.4. Сохранение вложенного файла.

### **Список литературы**

<span id="page-64-0"></span>*Основные источники:*

1. Клочко, И.А. Информационные технологии в профессиональной деятельности: учебное пособие для СПО/ И.А. Клочко. 2-е изд. Саратов: Профобразование, Ай Пи Эр Медиа, 2019. 292 c. ISBN 978-5-4486-0407-2, 978-5-4488-0219-5. Текст: электронный // Электронно-библиотечная система IPR BOOKS: Режим доступа: URL:<http://www.iprbookshop.ru/80327.html>

*Дополнительные источники:*

1. Цветкова, А.В. Информатика и информационные технологии: учебное пособие для СПО/ А.В. Цветкова. – Саратов: Научная книга, 2019. – 190 с. – ISBN 978-5-9758-1891-1. Текст: электронный // Электронно-библиотечная система IPR BOOKS: Режим доступа: URL:<http://www.iprbookshop.ru/87074.html>

*Интернет-ресурсы:*

- 1. Справочно-правовая система «КонсультантПлюс» Режим доступа: [http://www.consultant.ru.](http://www.consultant.ru/)
- 2. Российское образование Федеральный портал. Режим доступа: [http://www.edu.ru.](http://www.edu.ru/)